# interconnect/it

# WordPress User Guide

For WordPress 3.6 and above

5<sup>th</sup> August 2013

Version 3.6

Copyright 2013 Interconnect IT Ltd (UK)

Date: 03/09/13
Filename: Wordpress-3.6\_user\_guide.docx

Created By: Interconnect IT Ltd 2013

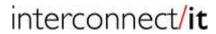

# **Table of Contents**

| WordPress User Guide                                            | 1      |
|-----------------------------------------------------------------|--------|
| Table of Contents                                               | 2      |
| Introduction                                                    | 4      |
| Guide Method                                                    | 4      |
| Using WordPress                                                 | 5      |
| First Concepts                                                  | 5      |
| Great Things About WordPress                                    | 5      |
| Getting Started                                                 | 6      |
| Navigating Around the Administration Panel                      | 10     |
| The Tool bar                                                    | 11     |
| Screen Options                                                  | 11     |
| Understanding the differences between your pages and your posts | 12     |
| Adding and Editing Content                                      | 13     |
| Creating your first post using the visual editor                | 13     |
| More on Posts                                                   | 15     |
| Formatting text using the HTML editor                           | 17     |
| Adding links to your posts                                      | 18     |
| Opening a link in a new window vs. using the current window     | 19     |
| Adding images to your posts                                     | 20     |
| Adding a gallery of images                                      | 27     |
| Help, I changed themes and now my image sizes aren't right!     | 30     |
| Adding video clips to your posts                                | 31     |
| Setting posting and page options                                | 33     |
| Post Formats                                                    | 34     |
| Saving & publishing your post or page                           | 35     |
| Post Locking/Unlocking Feature for Multi User Blogs             | 37     |
| Creating and managing your categories                           | 38     |
| Writing Pages and Structuring Them                              | 43     |
| Writing Pages                                                   | 43     |
| Publishing Content Created by Other Contributors                | 48     |
| Moderating Comments                                             | 48     |
| Managing Links                                                  | 51     |
| Creating link categories                                        | 52     |
| Creating links                                                  | 53     |
| Administering WordPress                                         | 56     |
| Managing Users                                                  | 56     |
| Adding users                                                    | 57     |
| Remove users                                                    | 57     |
| Edit the details of a user                                      | 58     |
| Manage the content created by a user                            | 60     |
| Managing Options and Settings                                   | 61     |
| Managing the Look & Feel of your website                        |        |
| Appearance                                                      | 61     |
| Theme Customiser                                                | 63     |
| Widgets                                                         | 64     |
| Date: 03/09/13                                                  | Page 2 |

Filename: Wordpress-3.6\_user\_guide.docx Created By: <u>Interconnect IT Ltd 2013</u>

# interconnect/it

| Custom Headers                    | 67 |
|-----------------------------------|----|
| Custom Backgrounds                | 71 |
| Creating Custom Menus             | 78 |
| Defining a Menu                   | 78 |
| Adding Items to a Menu            | 80 |
| Deleting a menu item              | 81 |
| Customising Menu Items            | 81 |
| Creating multi-level menus        | 82 |
| The Menu in Action                | 85 |
| Site Tips                         | 86 |
| Structuring a Site                | 86 |
| Engaging with visitors            | 86 |
| Search Engines                    | 87 |
| Recommended Plugins & Services    | 88 |
| Plugins                           | 88 |
| Services                          | 89 |
| Theme Providers                   | 90 |
| WordPress As A Service (WAAS)     | 91 |
| Going Further                     | 92 |
| Training                          | 92 |
| Do you need something special?    | 93 |
| Beware of strangers bearing gifts | 93 |
| All Done!                         | 94 |
| Credits                           | 94 |
| Changelog (from v 3.5)            | 94 |

Filename: Wordpress-3.6\_user\_guide.docx Created By: <u>Interconnect IT Ltd 2013</u>

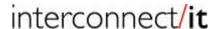

# Introduction

The first of our WordPress User Guides was originally written for clients of interconnect/**it**'s who had specified a website using WordPress. Of course, what happened is that soon enough the guide was linked to and downloaded many times. Many thousands of times!

Clearly, there was a level of demand for this information, and we do like to make people happy – so we continued updating this guide and releasing it, and we always kept a free PDF version available because we know a lot of WP users are hobbyists rather than professionals.

This guide doesn't cover WordPress installation – installation is well documented on wordpress.org, and if you wish you can go for a hosted solution on wordpress.com. If you need help installing, migrating or upgrading your WordPress installation you should get in touch with us for a quote. You'll need to contact us through our website's contact form at <a href="http://interconnectit.com/contact/">http://interconnectit.com/contact/</a> We may well add installation information at a later date, but currently this guide is very much aimed at WordPress users.

Of course, on that note, some advanced set-up and configuration guidance isn't included either.

If you want to go further, personal training, we run both one-to-one courses here at our Liverpool base or in your office, or we have <u>classroom courses</u> where you'll be able to learn a range of WordPress skills – from beginner to advanced, and from using WP to Writing for the Web.

## Guide Method

This guide covers the basics in each section, trying to take a progressive approach so that each section builds on knowledge and skill acquired earlier in the guide.

There are also some exercises here and there which can help you to practice your new skills.

Please note that this is a guide for people learning about WordPress – it's not a complete manual. The best thing to do if you find any errors or omissions is to go to either <a href="http://interconnectit.com">http://interconnectit.com</a> and let us know through the contacts page. If you wish to rebrand this guide for use in your own organisation, you can do so by purchasing the version at

http://interconnectit.com/products/wordpress-user-guide/

Date: 03/09/13
Filename: Wordpress-3.6\_user\_guide.docx
Created By: Interconnect IT Ltd 2013

Version: 3.6

Page 4

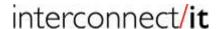

# Using WordPress

# First Concepts

WordPress (WP) has really moved the game forward for non-experts who want to maintain their own websites. Previously they had to either write their sites with clunky, proprietary site-builder software, or use expensive and difficult to learn packages like Dreamweaver which could require an understanding of often difficult to grasp languages and code such as HTML and CSS. With WordPress the idea is that you worry about the content and nothing else, whilst somebody else supplies the theme and plugins for you. These can be paid for, or downloaded for free from sites such as <a href="http://wordpress.org">http://wordpress.org</a> or theme clubs such as <a href="http://woothemes.com">http://woothemes.com</a>, <a href="http://ithemes.com">http://ithemes.com</a> and more.

What WordPress also does is to make possible the building of a well structured website or blog which makes the job of search engines easier. It provides an excellent platform for building everything from simple blogs, to significant news platforms like <a href="http://www.spectator.co.uk">http://www.spectator.co.uk</a>. The biggest limit is imagination, and the beauty of this system is that you get to spend less time fighting your website and more time on being creative with your content.

# **Great Things About WordPress**

- 1. It's easy to learn
- 2. It's stable
- 3. It's used by millions of people around the globe
- 4. It scales well
- 5. It's simple, yet flexible
- 6. Developers love working with it
- 7. It has a huge range of free and premium themes which can add functionality and style to your site
- 8. It has a vast selection of plugins that can add new features and tricks to your site
- 9. If you do learn html, css or php you can extend what you've got

As you learn more about WordPress you'll learn a lot about what it can (and can't) do. But work within its relatively few limitations and you have a powerful and flexible friend managing your website.

Date: 03/09/13
Filename: Wordpress-3.6\_user\_guide.docx
Created By: Interconnect IT Ltd 2013

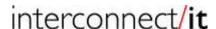

# **Getting Started**

When you get WordPress installed you won't have any content in your site beyond what comes as vanilla – which is a single category, a set of blog links you probably don't want, a page and a post.

So the first thing to do is: Log In!

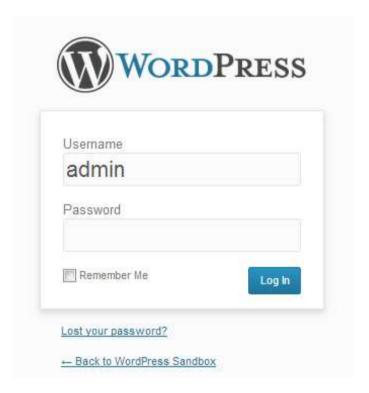

If you haven't got a login link on your site's front page, simply add /wp-admin to the root address and you'll arrive at the login page as above (for example <a href="www.mysite.com/wp-admin">www.mysite.com/wp-admin</a>) unless you were already logged in, in which case you'll see the dashboard. Many themes will show login links in the footer or sidebar of your homepage.

During installation you will have set up a username and been told of your password which will have been auto-generated. Alternatively, if someone installed the site for you, he or she will have given you the login and password details. If you lose your details, you can click on "Lost your password?" and a new password will be generated and e-mailed to you. You'll need to change this to something more memorable. Enter your details, select "Remember me" if your computer is secure, only used by you and you'd like not to have to log in each time. Then click on the Login button.

Now you're logged in, you'll arrive at the Dashboard – a screen that gives a range of information about your website:

Date: 03/09/13
Filename: Wordpress-3.6\_user\_guide.docx

Created By: Interconnect IT Ltd 2013

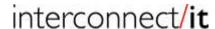

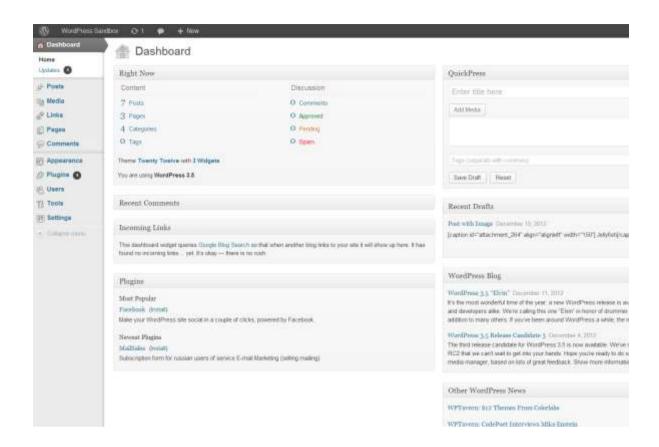

You'll notice here that there's a great deal of information showing here in a series of modules. WordPress delivers eight modules, Right Now, Recent Comments, Incoming Links, Plugins, QuickPress (now off by default, you can enable it through Screen Options), Recent Drafts, WordPress Blog, and Other WordPress News (also now off by default). You can organise this information to best suit you, moving modules around and expanding or contracting them in whichever way you find appropriate.

To move a module, click and drag the title bar of the module around. To roll it up, simply click on the right hand edge of the bar where you'll see an arrow appear.

You can choose to turn modules like the Welcome guide on or off by clicking on the Screen Options drawer pull down in the top right corner, which also gives you a number of alternative options for layout, such as a one column view.

| El taldur tann. (El treceur comment | i 😕 incoming Links 😕 Pli | ugina L QuickPress | ✓ Recent Drafts | ☑ WordPress Blog |
|-------------------------------------|--------------------------|--------------------|-----------------|------------------|
| Other WordPress News 🗷 Weld         | ome                      |                    |                 |                  |
| icreen Layout                       |                          |                    |                 |                  |
| lumber of Columns: 🔾 1 📵 2          |                          |                    |                 |                  |

Date: 03/09/13
Filename: Wordpress-3.6\_user\_guide.docx

Filename: Wordpress-3.6\_user\_guide.docx Created By: Interconnect IT Ltd 2013

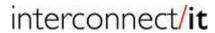

On the left hand side, you'll notice that there's a large list of links such as Posts, Media, Links and so on. What you see here will depend a lot on the user level you have on your blog. Administrators can see everything and subscribers the least.

Date: 03/09/13 Page 8

Filename: Wordpress-3.6\_user\_guide.docx Created By: <u>Interconnect IT Ltd 2013</u>

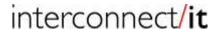

# **QUICK EXERCISES:**

1. Try moving the modules around – for example, place Recent Comments at the bottom of the right hand column. What happened?

2. Extend the QuickPress module – what do you think this is for? Try writing something there. What happened?

3. Arrange the entire page in a way you feel would be most useful to you. Experiment – you can always change this page again in the future.

Date: 03/09/13 Page 9

Filename: Wordpress-3.6\_user\_guide.docx Created By: <u>Interconnect IT Ltd 2013</u>

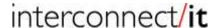

# Navigating Around the Administration Panel

Navigation of the admin panels in WordPress is pretty straightforward, but it can feel like there are a bewildering range of options to choose from.

You'll notice that to the left of the dashboard you have a series of links that you can quickly and easily click on – these then expand down to show you other sub pages. If you hover your mouse over a link the sub-pages show as "fly-outs" and you can move your mouse right and click to navigate to the required sub page. The quick reference on the next page reveals the range of functions, with a brief explanation alongside.

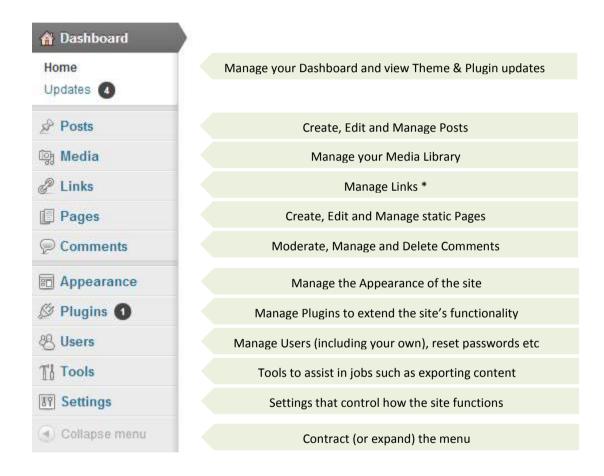

Filename: Wordpress-3.6\_user\_guide.docx

Created By: Interconnect IT Ltd 2013

Version: 3.6

Date: 03/09/13

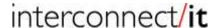

#### The Tool bar

At the top of your WordPress site you will see the tool bar. This is shown when you are logged into the administration area and website, you can also (optionally) turn it on for when you are viewing your website. Find this option in under Users/Your Profile:

Toolbar Show Toolbar when viewing site

The tool bar itself provides you with quick access to the administration area in the following ways:

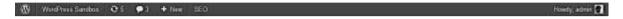

- WordPress Logo: Quick links to Wordpress.org, version information, credits and official support forums
- **Site Name**: Shown here as 'WordPress Sandbox' with Quick links to the Dashboard, theme selection, widgets and menus admin areas
- Updates: This shows plugin and theme updates that are available clicking will take you to the updates admin page
- **Comments**: A link to the comments administration area which will indicate how many comments are awaiting approval if any
- + New: A dropdown to quickly add content to your site
- **Edit Post/Page**: A link to edit the current Post/Page or any other post type will appear if you're logged in and viewing content
- The user section (on the right), quick links to your profile editing screen, and logout link

In the above example, we're using an SEO plugin which has added its own entry to the toolbar – this shows that not all tool bars will look the same!

# **Screen Options**

One thing that many people don't notice is the Screen Options drop down in the top right of the screen, next to the Help drop down.

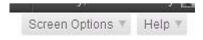

This is a really useful (and not to say, important!) feature, allowing you to control the amount of items you can see on a screen. When you click it, a set of options will slide down, much like this one below:

Date: 03/09/13
Filename: Wordpress-3.6\_user\_guide.docx

Created By: Interconnect IT Ltd 2013

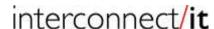

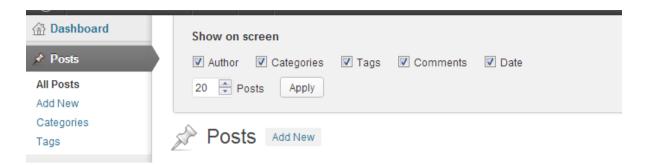

So if you ever read this guide, or see one online and think "Nope, that tool or field isn't available to me" then remember to check if it's been enabled in Screen Options.

Similarly, if you want to simplify your administration pages, either for yourself or for someone else who is using the site, then you can choose to do so in order to only concentrate on what really matters to you.

For those of you that manage WordPress sites for clients, it's worth knowing about this as people (or WordPress changes!) hiding things and not realising later generally make up the largest number of support calls made. Similarly, a lot of documentation available assumes that all of the widgets available on a page have been activated when this is often not the case.

# Understanding the differences between your pages and your posts

Before we start working on your site, it's important to have a clear understanding of the difference between pages and posts:

**Pages** are usually those which have a static purpose in life. For example an about page, résumé page or contact forms. They do not usually contain information about news items, for example, which are added to the site on a regular basis. Pages are generally defined so that they are always accessible from the front page. Some people build entire sites with just Pages – this is especially the case for sites with little need for dynamic content and is very popular with small businesses who simply want an online brochure.

**Posts** usually contain semantically and chronographically arranged information – for example, news reports, event results, and of course blog entries! The semantic structure is defined by categories and tags, and whilst making it easy for people to navigate your site will also help search engines to understand the content of your site and so improve the relevance of search results.

**Other Post Types** in WordPress plugins and themes may add other post types which look a bit like Posts or Pages but behave in different ways – for example, the interconnect/it Spots plugin adds a post type for all those little snippets of content you see on a website in sidebars and footers such as copyright notices.

Date: 03/09/13 Page 12

Filename: Wordpress-3.6\_user\_guide.docx Created By: Interconnect IT Ltd 2013

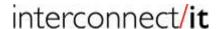

# Adding and Editing Content

Rather than go on too much about the concepts above, website structure and methods, sometimes it's better to simply get cracking, so let's start to get some content into the site right away. You're now going to go to Posts and add a new one.

WordPress provides a number of tools – for editing, and for image management. It allows you to easily manage your content with a familiar editing interface. You don't need to learn HTML – just the skills you've already acquired using word processors like Microsoft Word.

## Creating your first post using the visual editor

You can easily enter format text using the visual editor if you're familiar with any word processing packages.

Let's create a news article – just go to Posts and Add New in the left hand toolbar (if you're writing a static Page, you go to Pages and Add New instead):

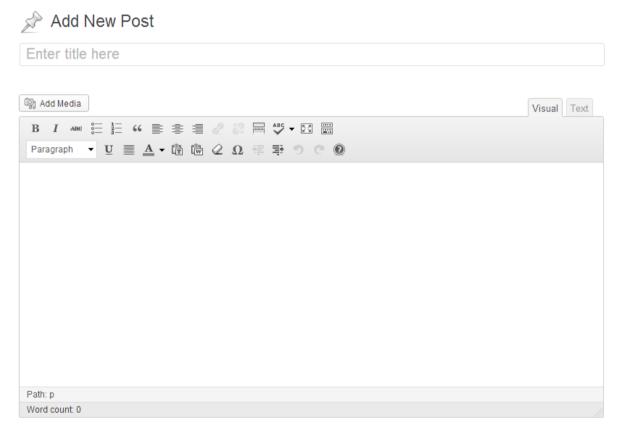

As you can see from the buttons, it's possible to format text in a number of ways using the buttons and they'll be familiar to any user of word processor software. You can also extend the size of the box by dragging on the bottom right of it.

Date: 03/09/13 Page 13

Filename: Wordpress-3.6\_user\_guide.docx Created By: Interconnect IT Ltd 2013

# interconnect/it

By default you'll only see one line of buttons, not the two in our screenshot – that's because you need to press the colourful Advanced Options button (also known as the Kitchen Sink) on the far right to see them.

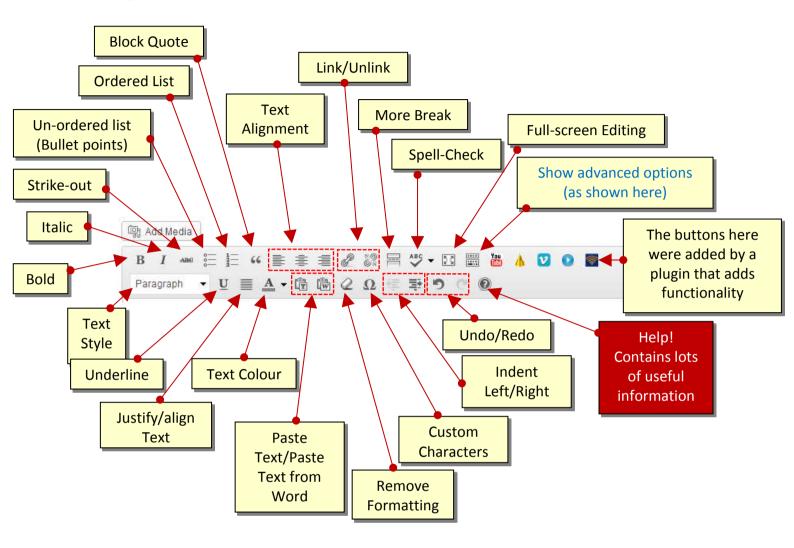

Don't forget – if you get stuck, hovering over the buttons will describe what they do, and the short cut to use them quickly from the keyboard.

Essentially, what you're working with should be familiar to you – it's rather like using WordPad or some other similar low-end word processor.

On the page you'll also see Tags and Category options. You'll see a full description of all these options in <u>Setting Posting and Page Options</u>

Date: 03/09/13
Filename: Wordpress-3.6\_user\_guide.docx

Created By: Interconnect IT Ltd 2013

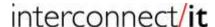

#### **Text Styling Notes:**

When you're writing you may have a style guide or content strategy to work with and you should follow its guidance. If this is your own site, the following will be useful to you when choosing what text styles to apply in your content:

- 1. Heading 1 through to Heading 6 in most themes headings within a post or page will start at Heading 2 or 3 (H2 or H3 tags), going down to H6. The higher the value, the more important a search engine will consider it, but remember that H1 is usually reserved for the site title at the top of the page, and H2 for the post or page's title.
- 2. Use Unordered or Ordered lists for lists that are relatively short, but resist the temptation to use them for lists of paragraphs instead, use the Heading styles though you'll need to number them yourself.
- 3. Use Bold and Italic in moderation. Do NOT use bold as a substitute for heading styles bold is not particularly important to a search engine or parser.
- 4. Some themes may override your styling decisions for example, enforcing alignment, what an italic actually looks like and so on. You should experiment and test.
- 5. Most themes will highlight links in a different colour and with hover properties.
- 6. Many themes will set editor styles so that what you see in the visual editor reflects how your content will look on the site.

The above tips can also help with search engine optimisation as they give a structure to your content.

#### **More on Posts**

If you are an Editor or Administrator on the site, you will have a Publish button. If you're an author you'll only be able to save your content, but your Editor or Admin will be able to publish for you once informed. Once pressed the post becomes available on the website. Before the post is ready, however, you can save it and keep it as a draft. WordPress has autosave functionality so you won't lose anything if your browser crashes, and has a revision history, making it possible to see changes and revert to older versions of posts and pages. That's for a more advanced guide, however!

Filename: Wordpress-3.6\_user\_guide.docx

Created By: Interconnect IT Ltd 2013

Version: 3.6

Date: 03/09/13

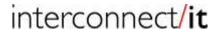

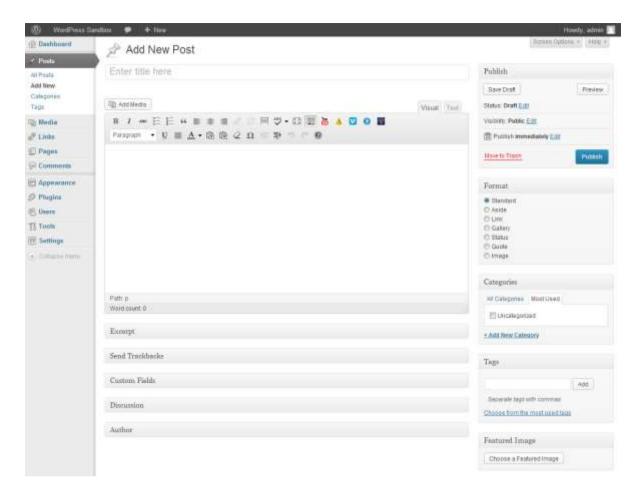

Let's make this a short article about launching the website. Place the text below into it the text box, with the title **Our First News**:

Today we launched a new website. We'll be producing news and articles here for your enjoyment.

Scroll back up and press Publish. Your article is on the website!

Now create a couple of articles for testing with – one called "Interesting cats for 2011", and one called "WordPress Is Great". Enter any text you like in the post box. Don't forget to add tags as well!

One great feature of WordPress (from version 3.2) is the distraction-free writing (or Zen) mode. Click the Full-Screen Editing button and all of the widgets, menus, buttons, and interface elements fade away to allow you to compose and edit your thoughts in a completely clean environment conducive to writing, but when you move your mouse to the top of the screen your most-used shortcuts re-appear. If you're using one of the latest Browsers try pressing F11 to remove all browser tabs, menus etc., giving a completely clean space to write!

Date: 03/09/13
Filename: Wordpress-3.6\_user\_guide.docx

Created By: Interconnect IT Ltd 2013

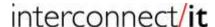

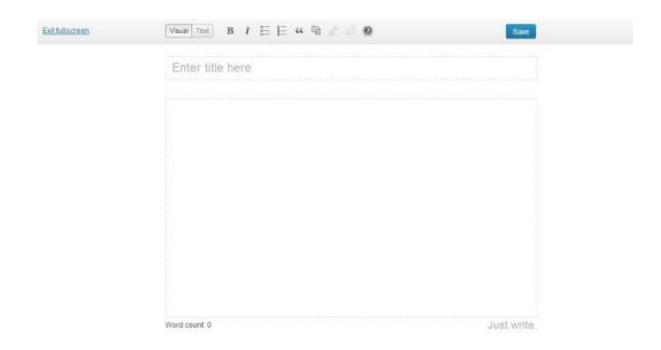

## Formatting text using the HTML editor

You can also click on the HTML tab on the editor and input text in HTML – the language that describes web pages. This is for the more technically inclined and does have the advantage of making it easier for you to create more sophisticated layouts within a page. It's worth noting that WordPress in Multisites mode (used on sites such as WordPress.com, Edublogs and other providers) will, by default; filter out a lot of HTML, which will limit your options. You should also make sure that you understand the importance of closing tags and labelling items correctly as it's possible in some cases to make it impossible for your page to load correctly.

**IMPORTANT:** When using the html editor it's essential that you close all tags, or ask WordPress to do it for you by pressing the 'Close Tags' button. If you don't then your site's layout will be broken whenever that posting or page is displayed.

**IMPORTANT (2):** If a page or posting has been written using the html editor then any attempt to edit that article using the visual rich editor may result in some content or formatting being lost. This isn't as bad as it used to be, but you have to be particularly careful if you've used the editor for using embed code from third party websites.

Date: 03/09/13
Filename: Wordpress-3.6\_user\_guide.docx
Created By: Interconnect IT Ltd 2013

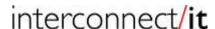

## Adding links to your posts

One of the most important things you can do on your website is to link out to other sites. Those other sites will appreciate the links, but it also shows where you get your information from. This is useful to the reader and also a sign of an experienced and skilful blogger who cites his references. It's also well worth linking within your own site. Of course, it takes a little extra time, but it's worth it for the extra engagement and the ability for a reader to continue exploring your content.

To create a link in text, highlight the text you wish to link, and then click on the link icon in the editor:

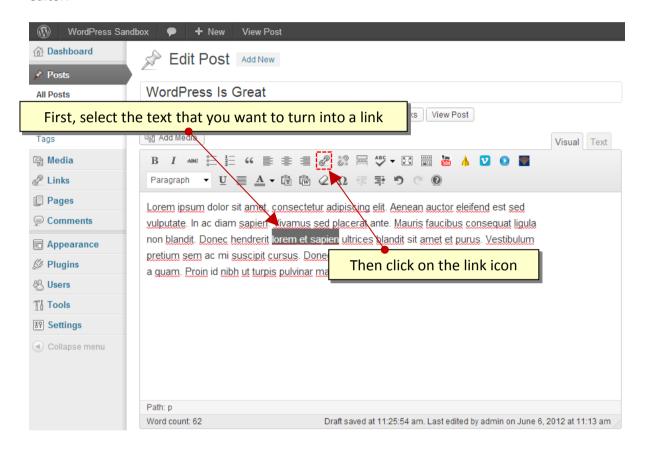

Date: 03/09/13 Filename: Wordpress-3.6\_user\_guide.docx Created By: Interconnect IT Ltd 2013

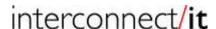

Once the link icon is selected, you have a pop-up dialog:

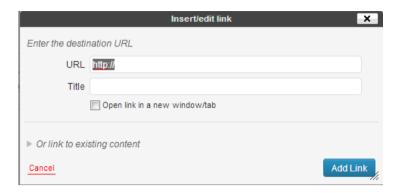

Simply insert the web address you want to link to in URL, a Title to give meaning to the link and which will show on hovering over the link, and choose whether or not to open the link in a new window/tab or stay in the current window/tab.

Once you're done, click Add Link and the link has been created. It's always worth testing links in case a mistake was made.

WordPress also makes it easy to create links internally within your website. Click on the Link to existing content text and use the search box to find a post or page. When you find the one you want click on it. The text you highlighted in the editor will now link to that post or page.

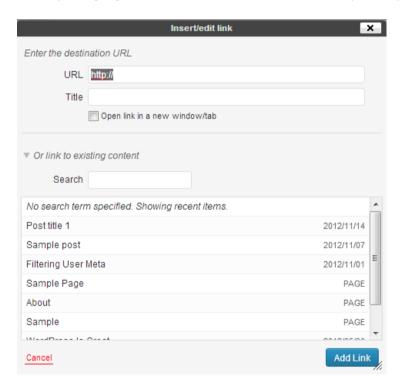

## Opening a link in a new window vs. using the current window

Many site owners are tempted to open links in new windows, because then it means their site remains in the browser. However, web convention is that a link should keep you in the current

Date: 03/09/13 Page 19

Filename: Wordpress-3.6\_user\_guide.docx Created By: Interconnect IT Ltd 2013

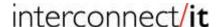

window – otherwise after an hour of browsing the user could have dozens of windows open that all need to be closed down. In other words, opening a link in a new window is usually an inconvenience for a site visitor.

There are some situations where a new window works – usually this is to pop something up where you just know that the visitor will want to quickly look at and then close – however, in blogging this is relatively rare, so the best advice is to try and stick to opening links in the current window.

## Adding images to your posts

You can easily add images using the standard WordPress tools. Again, like so much of WordPress, there have been some dramatic improvements in recent versions – including the automatic sizing of images, thumbnailing and image management.

To add media to your post, you'll see a number of tools added. You may find that on a lot of custom installations of WordPress MU you only have the small button that looks like a sun, on the right. If that's the case then for most things you can use that image, but you may be limited with items such as YouTube videos. This is often done for security reasons. If the feature is necessary, speak to your support team.

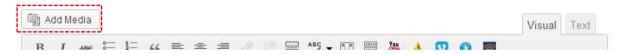

If you press the Add Media button you'll be presented with a pop-up window:

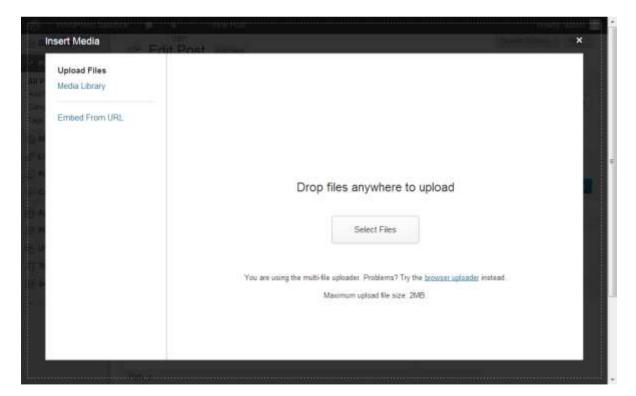

You can close this window with the small X in the top-right corner.

Date: 03/09/13 Page 20

Filename: Wordpress-3.6\_user\_guide.docx Created By: Interconnect IT Ltd 2013

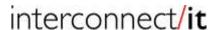

Most people won't insert images from a URL and will use the 'Select Files' button or drag files into the media uploader 'drop area'. Once you have dragged a file over the drop area the drop area will turn blue to indicate that you can 'drop' the file.

You can upload one or many images. On most servers you'll be limited to images of between 2MB and 8MB in size, so if you have a very high resolution digital camera you might need to resize the images before uploading. There are tools like Image Resizer for Windows, or in OSX you can view images and resize them from image Preview.

To upload multiple images simply select the different images while holding CTRL:

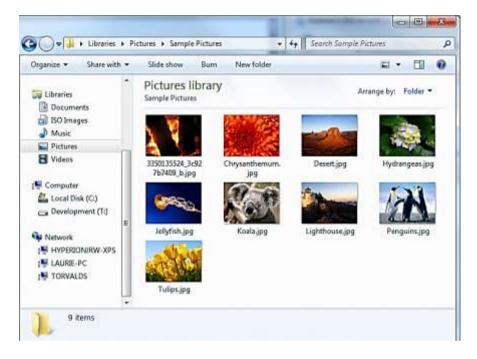

Once you've selected the images, simply press the Open button, and you'll see the window come back with the following showing in it.

Date: 03/09/13
Filename: Wordpress-3.6\_user\_guide.docx
Created By: Interconnect IT Ltd 2013

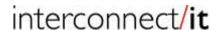

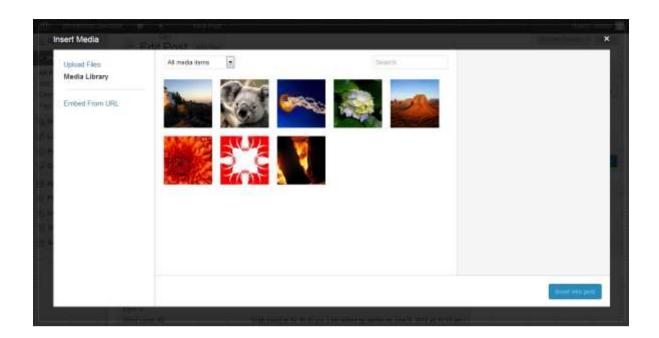

This shows the images uploaded. If something went wrong at this stage and no images were uploaded, there may be a problem with your connection or with the server's configuration.

When a picture is selected, a blue box surrounds the image and a tick is shown in the top right corner showing it has been selected. On hovering over the tick, (it turns into a minus) which when clicked will deselect the image. You can click to select as many images as you want to insert into your post. Thumbnails of the images are shown at the bottom of the screen where you have the option to edit or clear your selection. If you press 'Edit' it takes just your selected images to another window where you can remove or reorder them. You can also create a new gallery with them if you wish.

Date: 03/09/13
Filename: Wordpress-3.6\_user\_guide.docx

Created By: Interconnect IT Ltd 2013

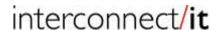

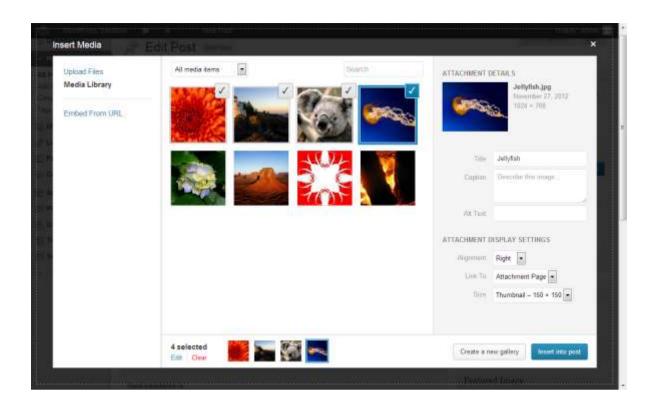

When you select an image, the details for it are shown in the right column. Let's go through the options and controls:

**Title** – this is the title of the image.

**Caption** – the caption text for the image. (This appears to have replaced the 'Description' section from previous versions of WP). This text appears under the image when it is posted on the website.

**Alternative Text** – a brief description of the image. The alt text is much more important to blind users than the title. Do make sure it's not a repeat of the title, however – that's duplication that doesn't go down well.

#### **Attachment Display Settings**

**Alignment** – This allows you to set how the image is aligned.

**Link To** – This allows you to choose if you want the image to link to the Attachment Page (the default option), a custom URL, a media file, or none (no link).

The attachment page is the address of the original image you've uploaded, by default, but it also allows you to create a link to another website here – quickly and effectively. You can also press the three buttons – None, meaning the image has no link, File URL, the default, and Post URL which will show your image within the design of the site rather than as an image on its own.

**Size** – you'll want to choose how big the image is. If it's not too massive, you can use the Full Size image – just make sure it fits into the space available. Otherwise, a Thumbnail, by default is a

Date: 03/09/13 Page 23

Filename: Wordpress-3.6\_user\_guide.docx Created By: Interconnect IT Ltd 2013

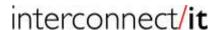

150x150px square, and Medium is cropped to fit in a 300x300px space. The default thumbnail size can be changed under Settings | Media.

Once you've selected your options, you press the Insert into Post button to add the image to where your cursor was when you chose to Add Images. In this example we've gone for a thumbnail with a caption.

In the editor it now looks like this:

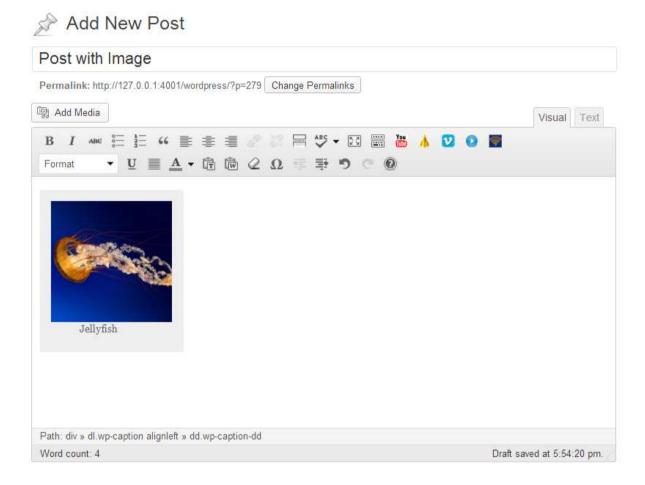

Filename: Wordpress-3.6\_user\_guide.docx

Created By: Interconnect IT Ltd 2013

Version: 3.6

Date: 03/09/13

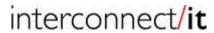

And if you press the preview button, you can see that on the website, it looks like:

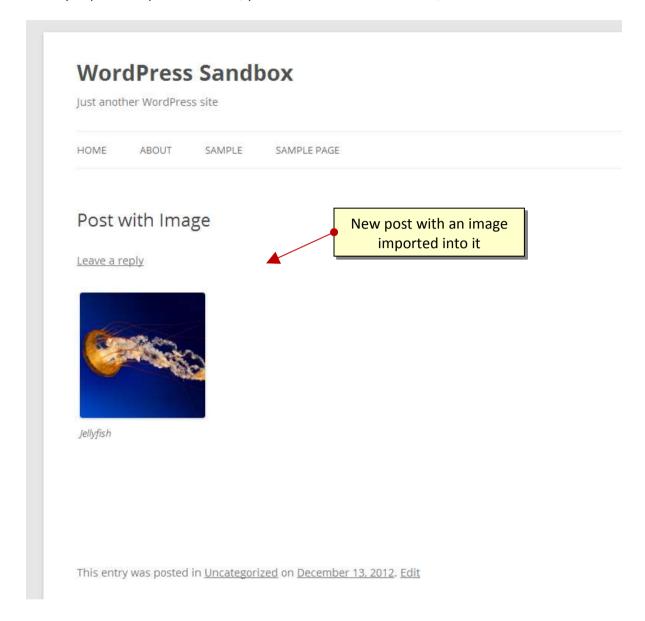

Date: 03/09/13 Page 25

Filename: Wordpress-3.6\_user\_guide.docx Created By: <u>Interconnect IT Ltd 2013</u>

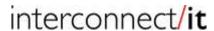

If you click on the picture within the visual editor you'll see two icons appear as shown to the left, one a red circle with a line, and another a little panorama. The red circle is for deleting the image, and the panorama (which is mostly used only by advanced users) allows you to change some settings in the image, but without actually changing the attachment details.

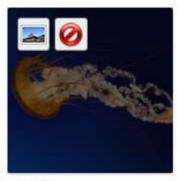

Jellyfish

After uploading, if you forgot to add images to a post you can still press the Add Media button and then click on the Gallery tab. In there you can see all images uploaded, and insert them individually.

Date: 03/09/13 Page 26

Filename: Wordpress-3.6\_user\_guide.docx Created By: <u>Interconnect IT Ltd 2013</u>

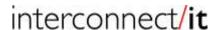

## Adding a gallery of images

One new feature that came with WordPress 2.5 was galleries – this allows you to present a grid of image thumbnails in a post or page which people can click on to enlarge. In WordPress 3.5, the media uploader was redesigned, and with that there have now come some big improvements in how you can select and reorder media for use in a gallery.

To insert a gallery into a post, you can upload a number of images (as previously by clicking 'Add Media' then 'Upload Files') or use images already uploaded in the 'Media Library'. Once in the media library you can click 'Create Gallery' on the left hand side and then select each of the images you wish to have for your post's gallery. You may select and deselect images at will. Once you are happy with the selection, click 'Create a new gallery'.

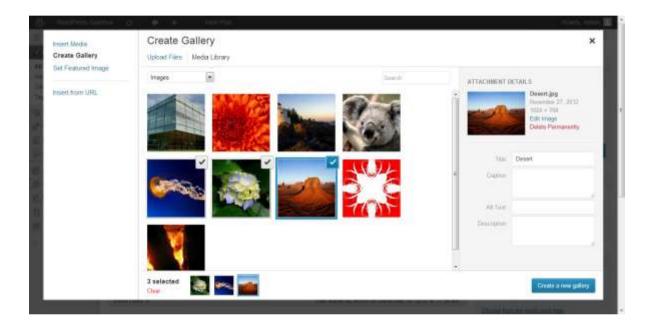

From here, you can adjust the order by dragging and dropping in the bottom panel, insert the individual images into the post or, insert a gallery of attached images.

By clicking the 'Create a new gallery' button, the gallery settings options now become available. (See next image). Here you can do the following:

- Select where the image should link to, when clicked.
- Select how many columns you would like for displaying the gallery images.
- Check the random box if you want your images to be displayed in a random order on your site.
- Drag and drop images to reorder them. You can also click the 'reverse order' button.

Date: 03/09/13 Filename: Wordpress-3.6\_user\_guide.docx

Created By: Interconnect IT Ltd 2013

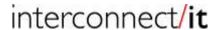

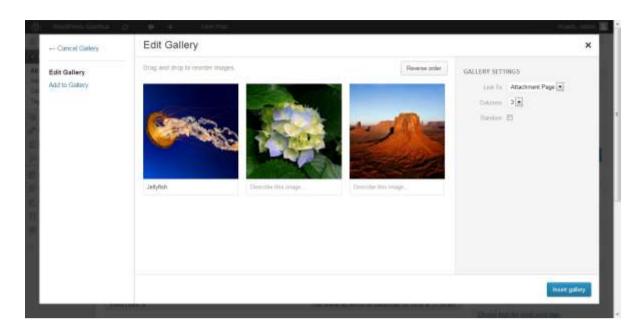

To insert a gallery, click on 'Insert gallery' and the gallery graphic will be inserted into your post:

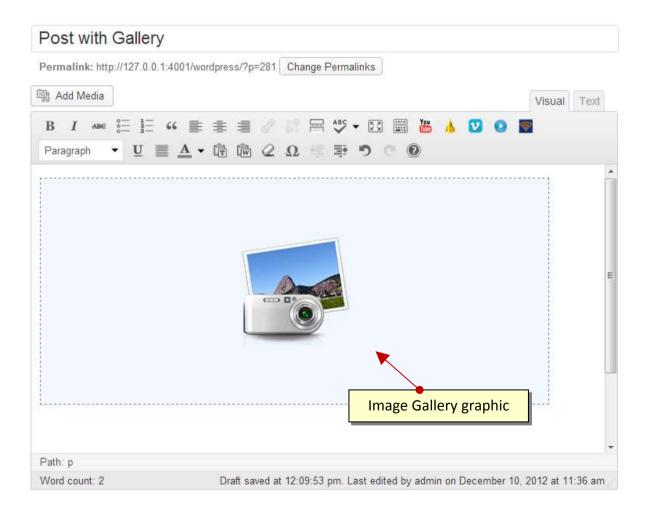

Date: 03/09/13 Page 28

Filename: Wordpress-3.6\_user\_guide.docx Created By: <u>Interconnect IT Ltd 2013</u>

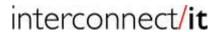

Now press the preview button and see how the gallery looks on the website.

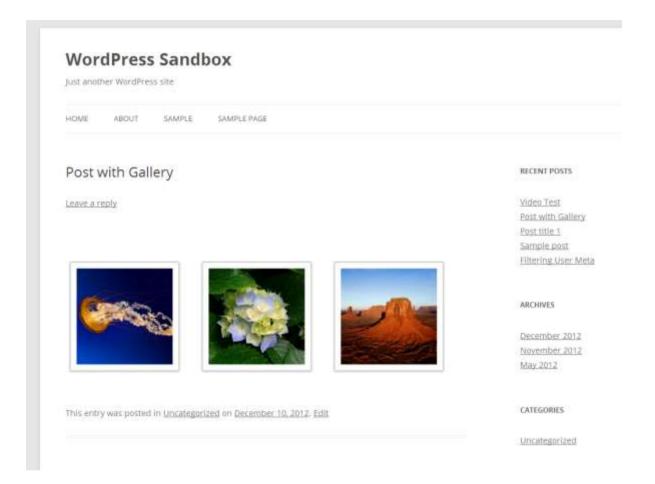

Date: 03/09/13 Page 29

Filename: Wordpress-3.6\_user\_guide.docx Created By: <u>Interconnect IT Ltd 2013</u>

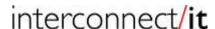

How much space you have to place and size images and galleries will, to a large extent, be controlled by which WordPress theme is in use. You may not have much control if you're using a corporate theme. Here I'm using the standard WordPress 3.5 "Twenty Twelve" theme. I've added more images into the gallery and changed to a four column layout – you may have noticed when you added the gallery there was an option for the number of columns.

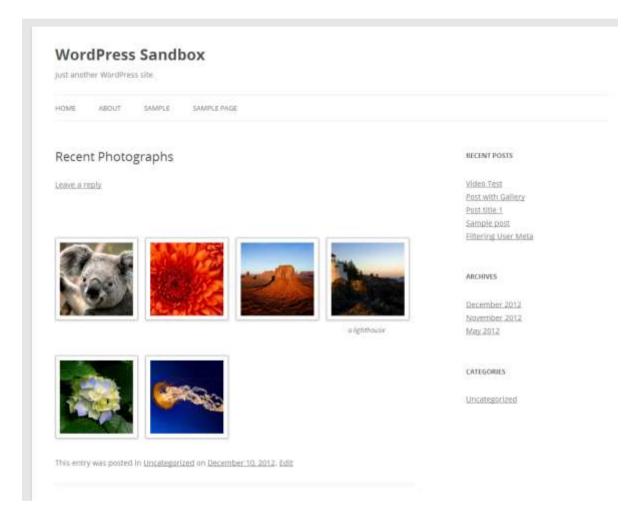

# Help, I changed themes and now my image sizes aren't right!

One weakness that all WordPress.org users discover at some point is that when you change theme your images may well be the wrong size all of a sudden. If your theme has recommended image sizes it may set those up in media options for you, or you may have to do it for yourself.

Either way, you'll want to resize all your different images size in order to get things back to normal. To fix that use the plugin by Alex Mills called Regenerate Thumbnails. It'll change all the images on your site to the newly specified sizes.

Date: 03/09/13
Filename: Wordpress-3.6\_user\_guide.docx

Created By: Interconnect IT Ltd 2013

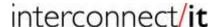

## Adding video clips to your posts

In WordPress 3.6, they added a built-in HTML5 media player meaning that external services are now no longer needed to play native audio and video.

To add a video file from a website, you can copy and paste the URL directly into your post. Or you can use upload your own video or audio file to the Media Library.

To test this facility, we're going to embed a video called Dot that was released as a way of advertising a new mobile phone. The link is <a href="http://www.youtube.com/watch?v=olPDrqC2MGM">http://www.youtube.com/watch?v=olPDrqC2MGM</a> and to post it into your WordPress site is really easy.

Simply put, all you need to do is to copy (ctrl+c) the URL from the browser bar, and then paste it into the visual editor as so:

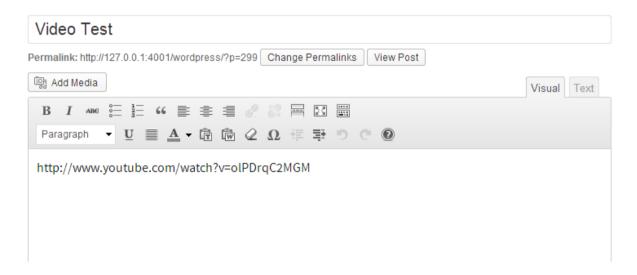

And now, if you look at the post, it should look something like the image on the next page. However, sometimes the video doesn't always embed correctly and instead WordPress simply displays the URL to the video as a link. This is because of the way the clipboard can work with some browsers and operating systems whereby the source you copied from places an actual link rather than simply a string into the clipboard. If you do experience the problem then one way to work around this problem is to click on the HTML 'text' tab in the editor and paste the URL in there. Save as a draft and you'll see that the video has now embedded correctly!

Date: 03/09/13
Filename: Wordpress-3.6\_user\_guide.docx

Created By: Interconnect IT Ltd 2013

# interconnect/it

#### Video Test

Leave a reply

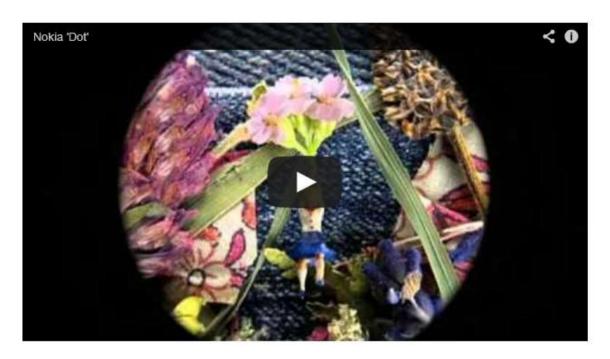

This entry was posted in <u>Uncategorized</u> on <u>August 6, 2013</u>. Edit

Other forms of video upload are beyond the current scope of this document – however, lots of help is available on WordPress's support forums.

A shortcut for video embedding is to use a plugin called Viper's Video Quicktags – this gives more control over embeds from different sources, allowing for different sizes.

Filename: Wordpress-3.6\_user\_guide.docx

Created By: Interconnect IT Ltd 2013

Version: 3.6

Date: 03/09/13

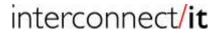

# Setting posting and page options

There is a large range of posting options that are available to you if you look around the writing area and which give you finer control over how your content is presented. The order can change according to user preferences – what's important are the titles.

| Excerpt                                                                                       |                                                   | Use this to create a short introductory text (you can add HTML if you desire) about your post. This is used by some themes and plugins, as well as by your site's RSS feed.                                                                                                    |  |
|-----------------------------------------------------------------------------------------------|---------------------------------------------------|----------------------------------------------------------------------------------------------------|--|
| Send<br>Trackbacks                                                                            |                                                   | Not often used these days, but this allows trackbacks to<br>be sent to a specific location. You can use it to notify<br>certain sites of your new post. Other WordPress blogs,<br>and sites that support a protocol called XML-RPC are<br>automatically informed if you happen to link to them. |  |
| Custom Fields                                                                                 |                                                   | Custom fields are used by certain themes and plugins. Some will use these fields but you won't ever have to touch them, others will require you to input values. Information on this should be included in your theme or plugin instructions.                                                   |  |
|                                                                                               |                                                   | Top-of-the-range themes tend to add boxes for you to tick but use custom fields – you may see values added automatically. In some cases being able to edit these values will give you finer control over your posting, or allow you to fix problems that might come up.                         |  |
| Discussion                                                                                    | Allow Comments<br>on This Post                    | If checked, allows a visitor to add comments to the posting albeit according to rules defined in Settings   Discussion                                                                                                    |  |
|                                                                                               | Allow Trackbacks<br>and Pingbacks on<br>this post | This means that if someone links to the posting from another website using similar software you will be notified on the Dashboard page and the trackback may show in the comments section if authorised.                                                                                        |  |
| Comments                                                                                      |                                                   | Since WordPress 2.9 you can view, reply to, moderate and edit comments from the edit panel.                                                                                                    |  |
| Author                                                                                        | Allows you to set a<br>Post Author                | If your site has multiple authors, you can change them here if you have a suitable user rights – generally Editor and above although this can change on some configurations.                                                                                                    |  |
| Revisions                                                                                     |                                                   | You can revert to an old version of your post or page, and can track the changes made to a post. This option will not normally be visible when you are creating a new post/page.                                                                                                    |  |
| Roughly the same fields are available in Page writing, with some added and some removed. Some |                                                   |                                                                                                    |  |

Roughly the same fields are available in Page writing, with some added and some removed. Some themes and plugins may return some options – such as excerpts for pages which are used by some themes.

The additional options for writing pages are covered in the section Writing Pages.

Date: 03/09/13
Filename: Wordpress-3.6\_user\_guide.docx

Created By: Interconnect IT Ltd 2013

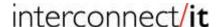

#### **Post Formats**

When you are creating or editing a post you have a choice of post formats. These allow posts to be displayed in different ways e.g. different designated colours. Up to 10 post formats are available. Which ones are in use (if any) depends on the theme being used by your website.

The Twenty Thirteen theme that came as standard with WordPress 3.6 has 10 post formats.

#### 1. Standard

This is a regular post as has been described above.

#### 2. Aside

This format displays only the post content with no title or link.

#### 3. Audio

This appears on your post alongside a speaker symbol.

#### 4. Chat

This displays the text with a designated theme colour.

#### 5. **Gallery**

This is for displaying a gallery of images.

#### 6. Image

A single image. The first <img /> tag in the post could be considered the image. Alternatively, if the post consists only of a URL, that will be the image URL and the title of the post (post\_title) will be the title attribute for the image.

#### 7. Link

A link to another site.

#### 8. Quote

A quotation – for example, something somebody said about your blog. Be proud!

#### 9. Status

A short status update similar to a Twitter update.

#### 10. *Video*

This is for posting a video, and you can directly paste a URL to post a video without needing a third party plugin.

Filename: Wordpress-3.6\_user\_guide.docx

Created By: Interconnect IT Ltd 2013

Version: 3.6

Date: 03/09/13

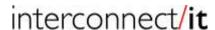

## Saving & publishing your post or page

Once you've written your masterpiece you'll want to save it... and then publish it (i.e. Make it visible on the site) for the whole world to see – you've probably already pushed that publish button, but we're returning to it because there are various options that are worth learning:

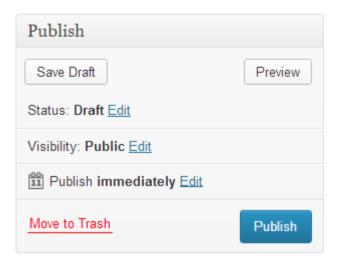

The Publish box above is usually at the top right of the page. By default it looks like the above. As you can see, the simplest way to publish your content is simply to press that big blue Publish button.

If you're a contributor, you'll have found that you can't do much in WordPress beyond contribute words, and your Publish box will actually look like this:

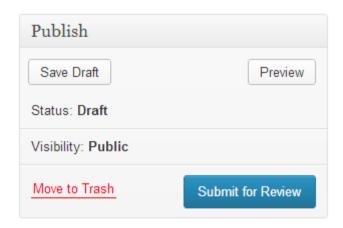

Filename: Wordpress-3.6\_user\_guide.docx

Created By: Interconnect IT Ltd 2013

Version: 3.6

Date: 03/09/13

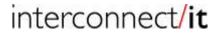

The following table gives a breakdown of the different functionality available here:

| Preview                          |                       | This button allows you to preview how the content will look.                                                                                                    |
|----------------------------------|-----------------------|----------------------------------------------------------------------------------------------------|
| Status                           |                       | This shows the Status of your post, for example, whether it is visible                                                                                                    |
| Publish<br>(immediately)<br>edit | Private               | If you want to keep the post from prying eyes you can<br>do this. If a post is private only registered members of<br>the site can see it.                                                                                                 |
|                                  | Public                | If you click on Edit the box will expand to offer you the facility to edit the date on which this page will become published. This allows you to create content in advance – handy for holidays or embargoes.                             |
|                                  | Password<br>Protected | You can also create posts that are protected with a password which you will have to distribute amongst readers. This can be useful where you want to give a selected few advance access to content.                                       |
| Save Draft                       |                       | This saves the post or page, instead you will be working on the currently live version of the page (WordPress only has modest workflow and versioning capabilities) and the Publish button will change to say Update Post or Update Page. |
| Publish/Submit<br>for Review     |                       | The moment you push this button, the content becomes visible on the site.  If you're a Contributor you will not be able to Publish but instead only submit for review.                                                                    |
| Move To Trash                    |                       | This option will move the post/page to the "Trash" area (the "Trash" area is a bit like the Recycle Bin in Windows.)                                                                                                    |

Date: 03/09/13
Filename: Wordpress-3.6\_user\_guide.docx

Created By: Interconnect IT Ltd 2013

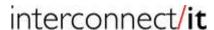

## Post Locking/Unlocking Feature for Multi User Blogs

In WordPress 3.6 they brought in a useful new feature where the user receives a message if somebody is editing the same post as you. This will save a lot of time and hassle for busy blogs! When you try to edit the post, this message box will now appear:

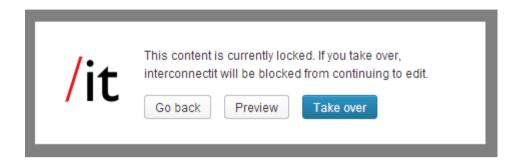

Should you wish to take over the control of editing the post (assuming you have the user privileges) then you can select to 'Take over'. Otherwise you can simply preview the post, or go back to the previous page. If you do select to 'take over', you will become able to edit the post and the other user will be unable to make any further changes. They will get the following message displayed:

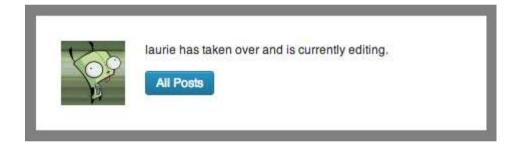

Date: 03/09/13

Page 37

Filename: Wordpress-3.6\_user\_guide.docx Created By: Interconnect IT Ltd 2013

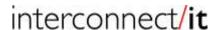

## Creating and managing your categories

Organising categories can be one of the greatest influences in how easy it is to navigate your site. It can also be one of the hardest things to get right, and there's many a site owner who ends up having to re-categorise all their content later down the line.

Adding a new category is always easy and straightforward and can even be done while you create a post, if you have the appropriate user level:

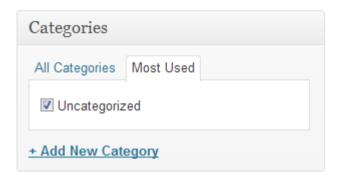

For the categories we're going to use we need to go to Posts and then Categories in the WordPress administration area. For this site we want to create categories called 'News', 'Trivia', and 'WordPress'. To do this, go back to your site Admin and click on Posts, and then the Categories link beneath that. You should see something like the screenshot below:

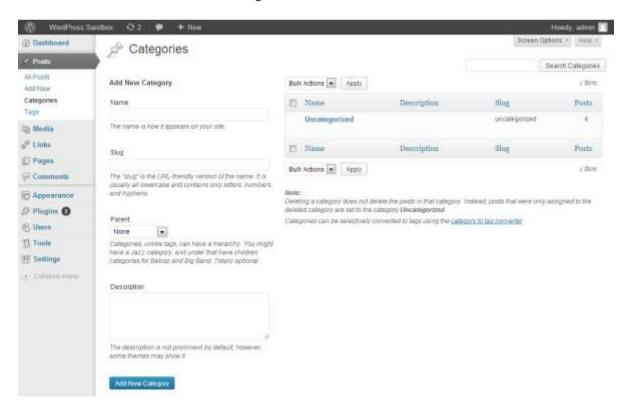

Date: 03/09/13
Filename: Wordpress-3.6\_user\_guide.docx

Created By: Interconnect IT Ltd 2013

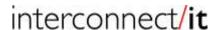

As you can see, there's already a category called Uncategorized which comes with the standard installation of WordPress.

You now need to add a series of new categories. It's easy – simply go down to the area of the screen marked Add Category, and get started. You have the following fields to consider:

| Category Name   | This is the nice, short name of the category. Try to avoid length descriptions. One or two words are best, and easiest to read on most websites                                                                                                    |
|-----------------|----------------------------------------------------------------------------------------------------|
| Category Slug   | This is an advanced option — it's automatically populated if you don't put anything in. Until you get to more advanced techniques you can leave this field alone. It describes the permalink path to the category when the permalinks option in WordPress is set. Read the permalinks section of this document to learn more about the subject. |
| Category Parent | If you're creating a subcategory, this allows you to define which category is a parent.                                                                                                    |
| Description     | Optional, but can be helpful – especially if you have multiple contributors to your site. Explain concisely but clearly what the purpose of the category is.                                                                                                    |

Let's create three categories on this site – called News, Trivia, and WordPress. Your Categories screen should look like this now:

| Name          | Description | Slug          | Posts |
|---------------|-------------|---------------|-------|
| News          |             | news          | 0     |
| Trivia        |             | trivia        | 0     |
| Uncategorized |             | uncategorized | 5     |
| WordPress     |             | wordpress     | 0     |
| Name          | Description | Slug          | Posts |

If you create a category in error, you can also delete it here by hovering over the category you want to delete where you'll see a series of links – Edit | Quick Edit | Delete | View. Be careful – there's no undo function here!

You'll notice you can't delete Uncategorized – that's because it's the default category used if you don't assign one to a post. You can change your default category in Settings | Writing.

Date: 03/09/13 Page 39

Filename: Wordpress-3.6\_user\_guide.docx Created By: <u>Interconnect IT Ltd 2013</u>

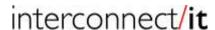

You also have the possibility of creating a hierarchical tree for your categories – for example, under News you could have Politics and Entertainment. In a hierarchy a post in a child category will always belong to the parent category. So someone viewing the News category in this example will see all of Politics and Entertainment as well.

Now you have added your categories try going back to your existing posts under Posts | All Posts. Edit each of your three posts in turn assigning categories to each one.

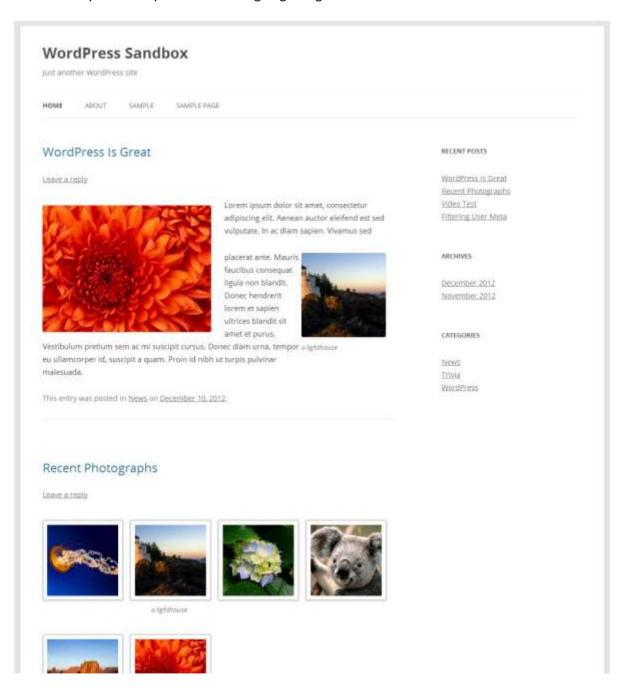

And wow! Suddenly your website is looking a lot more complete and full.

Date: 03/09/13 Page 40

Filename: Wordpress-3.6\_user\_guide.docx Created By: Interconnect IT Ltd 2013

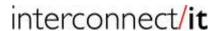

You've now completed the basic part of how to structure your website. There are a range of tasks that you will need to do and these are covered in forthcoming sections. Depending on your user level these include setting up users, how to do more sophisticated formatting in posts, uploading images, administering the options for how the site is laid out, advanced publishing options and so on.

Date: 03/09/13 Page 41

Filename: Wordpress-3.6\_user\_guide.docx Created By: <u>Interconnect IT Ltd 2013</u>

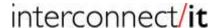

## **QUICK EXERCISES:**

- 1. Create an article with an introduction (you can cut and paste the actual text for the purposes of this exercise) and break it up with titles for each section.
- 2. Make the lead sentence bold. Italicise some words for emphasis.
  - 3. Create some links to external sites.
- 4. Create an image gallery using some of the images on your computer.
  - 5. Add your favourite YouTube video to a post.

Date: 03/09/13 Page 42

Filename: Wordpress-3.6\_user\_guide.docx Created By: Interconnect IT Ltd 2013

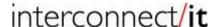

# Writing Pages and Structuring Them

Pages are essentially similar to Posts, but as explained in <u>Understanding the difference between pages and posts</u> they differ in that they contain information that is by and large static – your résumé, your contact details, your terms and conditions – that kind of thing.

## **Writing Pages**

Writing a page is essentially the same as writing a post, so there's little to learn, but we'll go through some things again.

Already on the site there is a page called Sample Page – every default WordPress install has such a page. You can leave that page for the moment – let us, instead, create an 'About' page.

Click on Pages and then Add New:

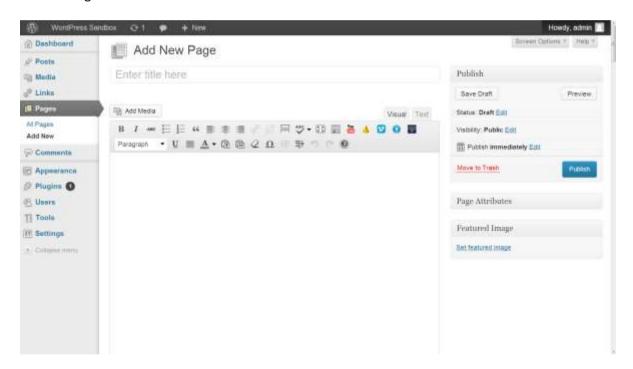

If you need help with the editor and advanced options read the section <u>Adding and Editing Content</u> for more information.

You now just need to add a Title, put in some content and you're building the static content.

Type in the title of your page (in this case, 'About') and a little content about your website and why it's there. For now don't worry too much about getting clever with your text formatting, adding images and files and so on – we'll cover the editor in much more depth later on.

Once you've completed your About page, press the Publish button to the right but while you're writing and before you press Publish you can always click on Preview this Page to see how it's looking.

Date: 03/09/13 Page 43

Filename: Wordpress-3.6\_user\_guide.docx Created By: Interconnect IT Ltd 2013

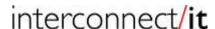

You can Save at any point *without* publishing, and that will create a draft of the page if it hasn't yet been published.

So, where is the link to the page you've just created? In the Twenty Twelve Theme that we are using here you will see the About link on your website just beneath the main picture:

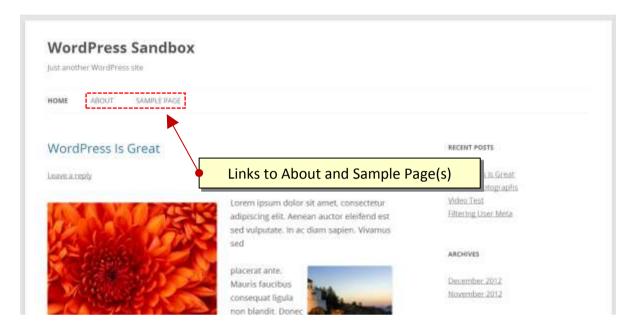

In some themes, you'll be able to see a list of links to the site's pages on the right-hand side. However, such a list is not displayed by default in the Twenty Eleven Theme though it is possible using Widgets. We'll be covering widgets later on in this guide.

If you now have another look at the list of pages on the site you will see the two pages: the 'About' page that you have just created, and the 'Sample Page'. Let's remove the Sample Page; it's not difficult to do. Here's our list of pages:

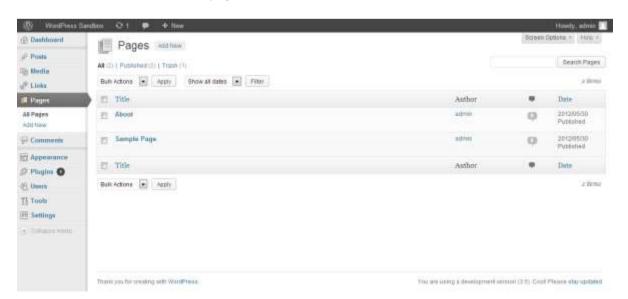

Date: 03/09/13 Page 44

Filename: Wordpress-3.6\_user\_guide.docx Created By: Interconnect IT Ltd 2013

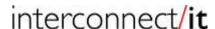

When you remove a page, or indeed a post, in the way this guide will show you, the page or post itself is not permanently deleted but retained in WordPress "Trash" area. A page or Post only becomes lost forever when you delete it from the "Trash" area.

There are two ways you can do this: The first way is to place the mouse pointer over the page entry you want to remove (which will result in the options in the screenshot below being displayed) then click the Trash option.

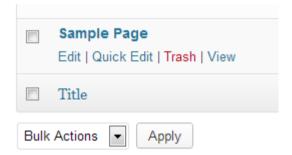

This method is fine for removing a single post or page at a time, but what if we wanted to remove many posts or pages quickly? To do this, select the check box next to the post(s) or page(s) you want to remove, select the **Move To Trash** option in the Bulk Actions drop down at the top, then press the **Apply** button next to it.

Be sure to empty the "Trash" area if you're sure you no longer want the pages/posts moved there. You can use the same approach for doing this as you did for the previous step.

#### **Page Attributes**

We'll now create the first subordinate page to 'About' – called Interconnect IT. In there you can put some information about us, the providers of this guide. You'll also need to set the page hierarchy accordingly, so...

First things first, you need to create your 'Interconnect IT' page if you haven't already done so before continuing.

In the dashboard, select Pages from the Pages menu and hover over the mouse pointer over the page entry titled "Interconnect IT" to bring up the menu (As you did when removing posts.)

From the menu, click the Quick Edit option. A number of options should now appear, as shown the screenshot below:

Date: 03/09/13
Filename: Wordpress-3.6\_user\_guide.docx
Created By: Interconnect IT Ltd 2013

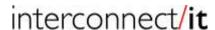

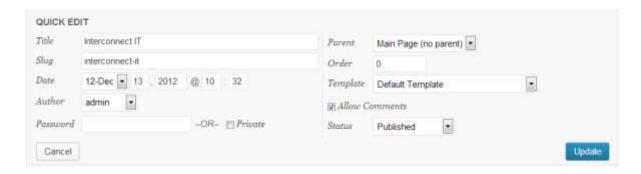

The three options we need to concern ourselves with here are Parent, Template and Order. The Parent option lets you select the hierarchical level of your page. The Template option allows you to choose a design for your site and the Order option selects the order in which your page appears (more of that later).

To set the parent option for a page, you need to click on the corresponding drop down box and change its value from Main Page to the page you want to be the parent. In this case, the About page is going to be our parent here, so we can just select the **About** option from the drop down box then click the Update button in the bottom right-hand corner to save the changes.

#### **Explanation of Page Attributes**

| Page Parent   | This allows you to set a parent page that introduces a navigational hierarchy. Most themes will display subpages either in drop-down menus, on alternative pages, or indented in lists of pages.                                                                                                    |
|---------------|----------------------------------------------------------------------------------------------------|
| Page Template | Your website's theme design may include templates – for example with contact forms. Other forms – for example application forms and similar, can be designed in this way.                                                                                                    |
| Page Order    | By assigning numbers to pages in this field, you can set the order of pages. We suggest you use increments of 10 when setting page orders. That way if you wish to insert a page between one identified as 10 and another identified as 20 you can just use the number 15, rather than finding yourself changing all the page numbers. |

Date: 03/09/13
Filename: Wordpress-3.6\_user\_guide.docx

Created By: Interconnect IT Ltd 2013

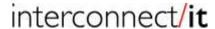

## **QUICK EXERCISES:**

1. Create pages entitled 'Another New Page', 'Child Page 1', 'Child Page 2' and 'Level 1'. We'll use these pages in another exercise later on.

2. Create a subpage to the About page, called WordPress where you can say a few nice things about WordPress.

Date: 03/09/13 Page 47

Filename: Wordpress-3.6\_user\_guide.docx Created By: <u>Interconnect IT Ltd 2013</u>

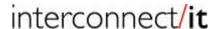

# Publishing Content Created by Other Contributors

If you're an Administrator or Editor you can publish the work created by Contributors. Authors can publish their own work but cannot publish the work of other users.

As an Editor you'll need to be aware of drafts that are awaiting publication. Usually the contributor should inform you that they've completed a document and, when you select Posts and Edit in the administration panel you will see a list of Other's Drafts as pending:

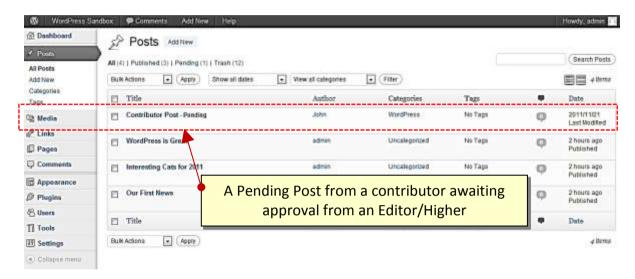

When you select a draft you will be taken to page where you can review the contribution, see the preview, edit it if necessary, add media and publish – just like it was your own post.

You can also change the post author if you have multiple users defined who have the facility to create posts, should you require it, and any other details, including post-dating the article so it appears after an embargo, for example.

# **Moderating Comments**

One of the tasks an Editor or Administrator may do, so long as the 'moderate comments' option is switched is to check that comments that have been made against posts are suitable for publication. We recommend you always opt to moderate comments as otherwise you may find problems with people using the facility to advertise their companies – 'comment spam' as it's known. You may also wish to implement some anti-spam filtering. WordPress comes with Akismet included as a plugin, which does an excellent job. If you run a personal blog it's free, and if you run a commercial blog you can pay for various license levels. Alternatively, 'Captcha' plugins are available.

When a user posts a comment, they will be able to see their own comment and a line telling them that their comment is awaiting moderation. By default, you will receive an e-mail to the administrator's e-mail account advising you that a comment is waiting to be approved (this e-mail can be turned off) and you can click directly on a link within the email in order to approve the

Date: 03/09/13 Page 48

Filename: Wordpress-3.6\_user\_guide.docx Created By: Interconnect IT Ltd 2013

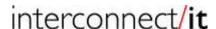

comment. Once signed in you will be asked for confirmation – click yes and the comment will now be visible to all site visitors. You can also carry out bulk moderation by going to the Comments link. If you have comments to moderate the tab will show the number of comments waiting. Click it and you'll see a list of comments awaiting moderation in the queue.

Here you'll have a set of options for each comment ('Approve', 'Reply', 'Quick Edit', 'Edit', 'Spam' and 'Trash') which you can also access by placing the mouse pointer over each comment. You can also edit comments to remove unsuitable words or information, and you can delete individual comments.

You can mark all comments in one block as well – that's useful when you get some spam bots that cheerfully comment a load of marketing nonsense all over your site and needs to be deleted quickly. Just press the links at the bottom of the screen.

Once you've set all the options for each comment, press the Moderate Comments button and the changes will be saved.

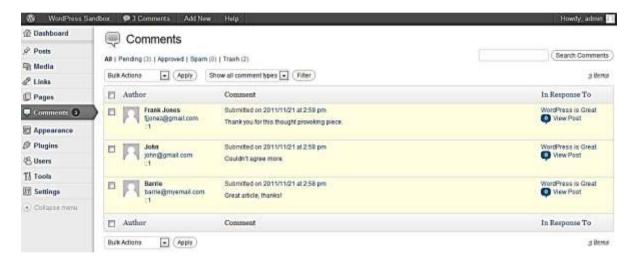

As you can see, the facility is designed to work with quiet and busy sites alike. As some of the internet's busiest sites run WordPress the software has been well designed for this kind of use.

Date: 03/09/13
Filename: Wordpress-3.6\_user\_guide.docx
Created By: Interconnect IT Ltd 2013

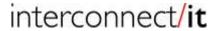

## **QUICK EXERCISES:**

| 1. Write an offensive (we don't mean with swear words, ju | ıst |
|-----------------------------------------------------------|-----|
| something harsh!) comment on your blog. Then delete       | it  |
| through comment moderation!                               |     |

2. Add a few comments on your blog while signed out.

3. Reply to a comment on your blog (even if it's one of your own!) to see how it looks.

Date: 03/09/13 Page 50

Filename: Wordpress-3.6\_user\_guide.docx Created By: <u>Interconnect IT Ltd 2013</u>

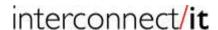

# Managing Links

If you're working on a fresh install of WordPress you'll find that WordPress 3.5 and above has no Links Manager! A simple plugin (or theme option if you're working with a developer) can add this feature back in if you need it.

If, however, your install is older and you've upgraded, the Links Manager remains! So for completeness sake we're keeping this in the guide for now.

Many websites run a links section. With many it's simply a page or a post full of links and connections. With WordPress you can do this if you wish, but a more powerful feature is to use the proper link management tools. Then you can display your links in the site's sidebar or, if the theme provides it, using a links page template. In the administration menu, click on Links then Edit to manage your links, and you will see the following:

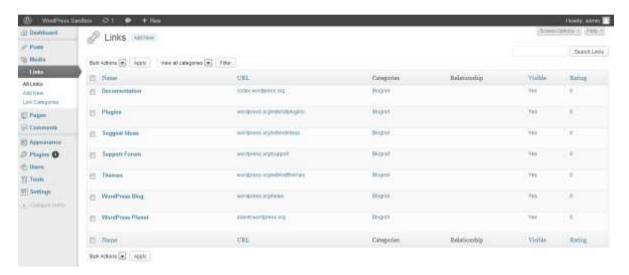

As you can see, the initial installation is already populated with links. As these aren't relevant to your website, you can delete them all if you wish: Simply select each link you don't want, then select Delete in the Bulk Actions drop down and click the Apply button.

You'll see also that you can filter this view – particularly useful if you manage a large number of links.

Date: 03/09/13
Filename: Wordpress-3.6\_user\_guide.docx
Created By: Interconnect IT Ltd 2013

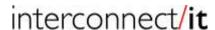

## **Creating link categories**

Before creating new links, you need first to create some suitable categories, so click on the 'Link Categories' link in the menu to do this.

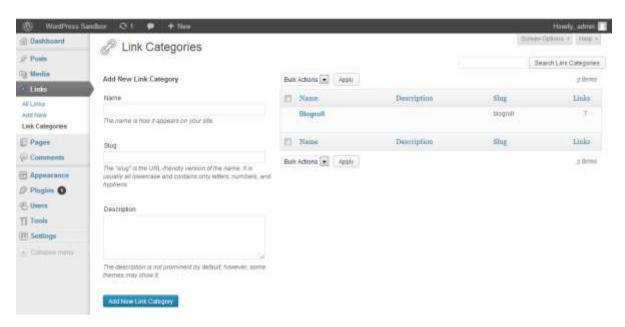

In here, create a link category called News, and another called WordPress so the list looks as follows:

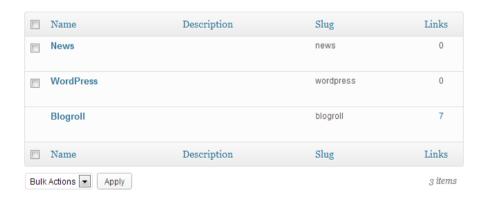

It's also possible to create categories on the fly – just like when writing posts. This is more limited in power, but useful.

You can't delete the Blogroll category while it's the default category. To change your default category go to Settings, then Writing and change the Default Link Category value. For now we'll leave it at Blogroll.

Date: 03/09/13
Filename: Wordpress-3.6\_user\_guide.docx

Created By: Interconnect IT Ltd 2013

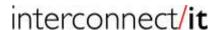

## **Creating links**

Now we've created our Link Categories above, you can create some links quickly and easily.

To create a new one, click Add New and you'll see the following:

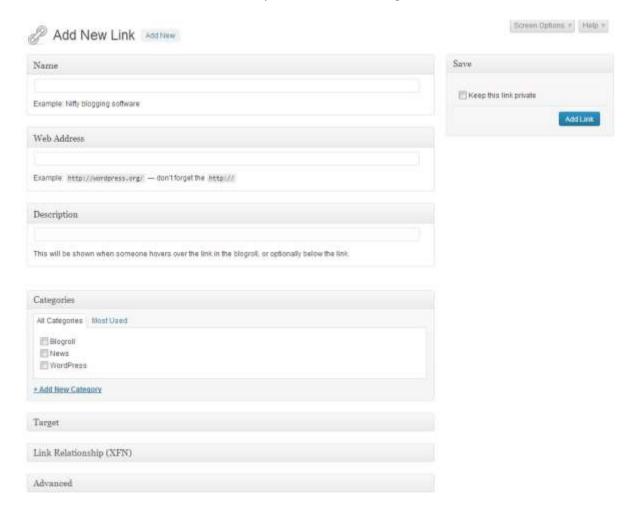

The most commonly used items are on display first and you should create the link and categorise it accordingly. Let's create a link to the BBC News website:

Date: 03/09/13
Filename: Wordpress-3.6\_user\_guide.docx
Created By: Interconnect IT Ltd 2013

Jorgian: 2.6

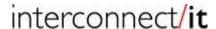

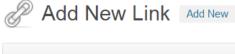

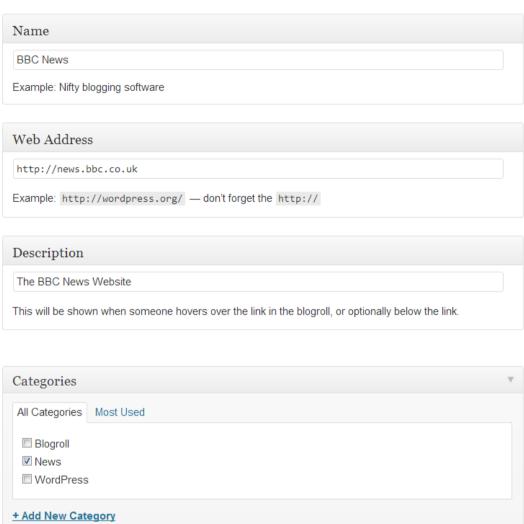

You also have a number of advanced options available to you which are in the extending boxes below – Target, Link Relationship, and Advanced. Please note the importance of using http://before a link.

### **Target**

Target is a strangely marked and named option if you're new to the web:

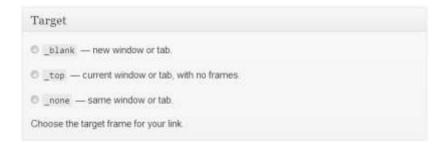

Date: 03/09/13

Filename: Wordpress-3.6\_user\_guide.docx Created By: <u>Interconnect IT Ltd 2013</u>

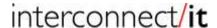

The following table illustrates the different effects of each target option:

| _blank | Will open the link in a new window – handy where you need a link to not take someone away from your website, but should only be used with good reason as people hate getting a new window after following every link. |
|--------|----------------------------------------------------------------------------------------------------|
| _top   | Opens the link in the top most frame or window. This is very rarely used and should only be considered if you've got good reason for it – it can be incredibly annoying to visitors!                                  |
| _none  | Conventional behaviour – the link will open in the current window – this is generally the best option to use.                                                                                                    |

### Link relationship (XFN)

Links can be related to your site – you can either create your own relationship, or use one of those attached. They're mostly ignored and little used, however, and will make little difference to visitor experience. They can, however, help to inform search engines and directories of the relationships between websites which may help with search engine performance.

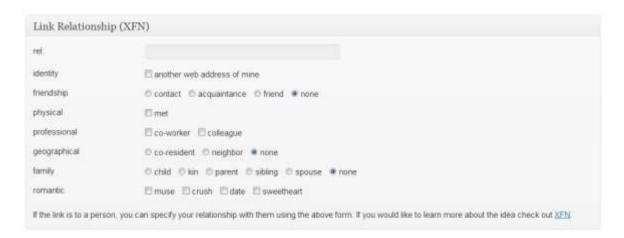

#### **Advanced**

In the Advanced Links options you have a range of options:

| Image Address | You can insert a link to an image here – be careful, you should prepare images with care – to the correct size and resolution, in order for them to look good. Many people who use this option tend to end up with untidy websites. |
|---------------|----------------------------------------------------------------------------------------------------|
| RSS Address   | If there is also and RSS feed available at the site you're linking to, you can include it here. Some themes, widgets and plugins will use this information and show an RSS icon to match.                                           |
| Notes         | You can keep notes about links here.                                                                                                    |
| Rating        | This is used in some themes, widgets and plugins as a way of ordering links.                                                                                                    |

Date: 03/09/13
Filename: Wordpress-3.6\_user\_guide.docx

Created By: Interconnect IT Ltd 2013

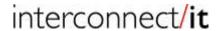

# Administering WordPress

This section describes the range of tasks usually carried out only by Administrators.

# Managing Users

WordPress has the incredibly useful ability to define different levels of users. It doesn't have the level of power that you get with full content management systems where tens of pages of content are being created daily. However, managing users in a complex system can quickly become a full time job and the level of control in WordPress is usually perfect for the smaller organisation. You have five levels (roles) of user:

#### **Administrator**

The very highest level of user – the Administrator can do anything other users can do, as well as:

- Change all settings
- Switch themes
- Activate & edit plugins
- Edit users
- Edit files
- Manage options
- Import

#### **Editor**

We recommend that the highest level that someone is assigned is Editor – even the administrator will find that the Editor level is adequate for most tasks while preventing the possibility of inadvertently making a critical change to the site. An Editor can do anything a lower level of user can do as well as:

- Moderate comments
- Manage categories
- Manage links
- Enter unfiltered html (as in html with any content at all a potentially dangerous facility!)
- Edit published posts
- Edit other contributor's posts
- Edit pages

#### **Author**

Most people creating content through posts on the website will be Authors. An Author can do anything a lower level of user can do as well as:

- Upload files
- Publish posts

#### Contributor

A contributor really doesn't have a great deal of power. Contributors can create and edit their own posts, but they can't upload images. They can still insert images that have already been uploaded.

#### **Subscriber**

A subscriber can read content on the website and make comments. Although depending on your settings for your site, it's possible for non-subscribers to make comments also.

Date: 03/09/13 Page 56

Filename: Wordpress-3.6\_user\_guide.docx Created By: Interconnect IT Ltd 2013

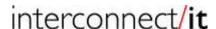

There are a number of tasks around users that you may wish to carry out:

- 1. Update your own details
- 2. Add new users
- 3. Remove users
- 4. Edit the details of a user
- 5. Manage the content created by a user

You can manage and set up users by clicking on the Users link in the menu:

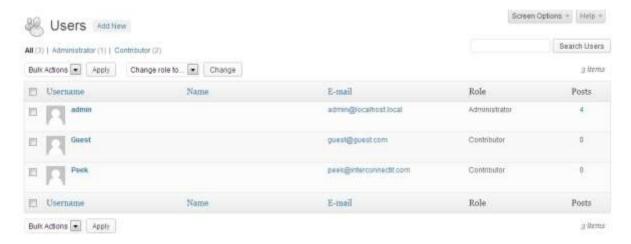

## **Adding users**

It's very simple to add a new user to WordPress, simply select Add New (as for Posts, Pages, etc.) and then fill in the user's details, making sure you get the correct user level. You'll also need to set a password here – make sure it's a strong one!

### **Remove users**

To remove a user select the 'Users' link from the Users menu in the dashboard.

On this page you will see a list of users and the roles which they have. Select the check box on the left of the Username. Further down you will see the Bulk Actions Drop Down. Select delete then press apply.

You will then be asked for confirmation, as well as a request as to whether to delete all the posts and links belonging to the user, or to transfer the users' posts and links to another user. **Be careful!** Delete all posts and all the content by that author will be removed from your website. It's usually better, unless that user was filling your site with nonsense, to attribute their posts to another user:

Date: 03/09/13
Filename: Wordpress-3.6\_user\_guide.docx

Created By: Interconnect IT Ltd 2013

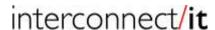

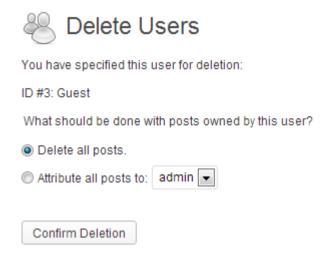

Once you're satisfied with the selection, press the Confirm Deletion button. Don't forget you can do this for multiple users. Also, no undo. Be careful!

### Edit the details of a user

You may wish to change details and settings relating to a user, in which case when you hover over a user's details you'll see the 'edit' link pop into existence. Click Edit and you should then see the Edit User screen. From here, you can see and edit the user details.

Date: 03/09/13 Page 58

Filename: Wordpress-3.6\_user\_guide.docx Created By: <u>Interconnect IT Ltd 2013</u>

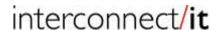

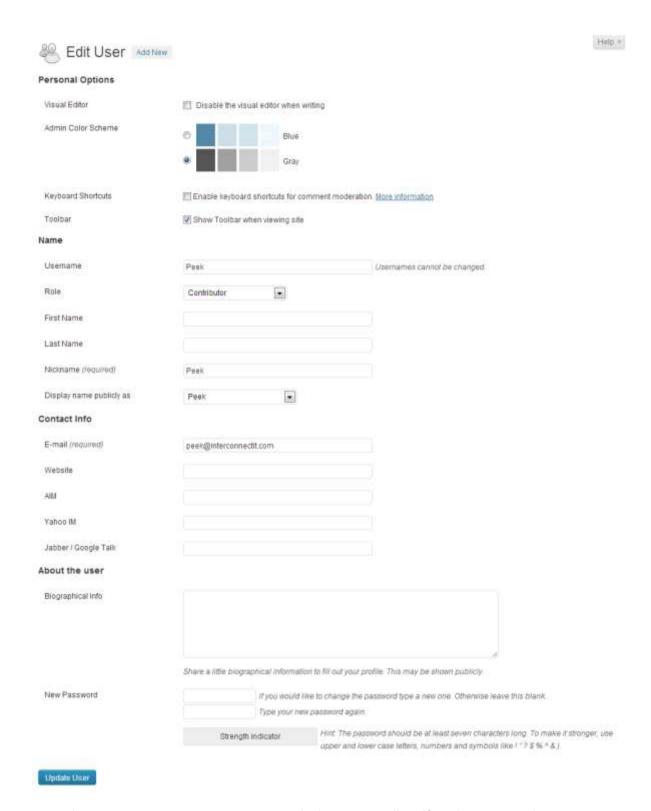

From this page you can set various options which are generally self-explanatory, such as name, whether that user is using the visual editor, what colour scheme they use in the administration panels and so on.

Date: 03/09/13 Page 59

Filename: Wordpress-3.6\_user\_guide.docx Created By: <u>Interconnect IT Ltd 2013</u>

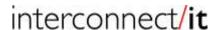

### Manage the content created by a user

You will see that in the User List you have a number against each user in the Posts column. This shows the number of postings made by that user. If you click on that number you will be taken to the Posts page, showing the posts as made by that user and from there you can edit or delete posts to your heart's content.

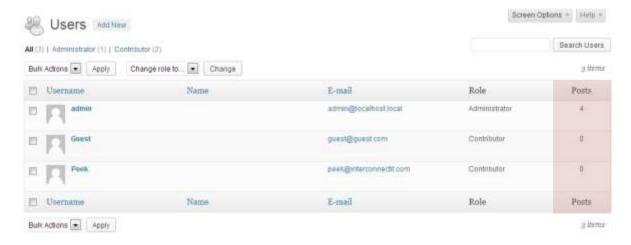

Date: 03/09/13 Page 60

Filename: Wordpress-3.6\_user\_guide.docx Created By: <u>Interconnect IT Ltd 2013</u>

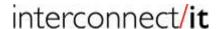

# Managing Options and Settings

The WordPress software allows you to control many settings on your website. Click on Settings, and you will see seven links, within which you can change many options. Most are clearly explained on the control panels, but for extra detail we believe you may find useful see below:

| General    | Allows you to set the title of your website, its tagline, URI (the web address) information and date representation.                                                                                                    |
|------------|----------------------------------------------------------------------------------------------------|
| Writing    | Here you can set the various options surrounding how you can write posts. It also allows you to set the size (number of lines) of the textbox in the Post editor, as well as the default category used for newly created links and posts.  You can also create a secret email address to which you can send new entries for                                                                                                    |
|            | your site – this can be good if you need to update the site from difficult locations or via a smartphone.                                                                                                    |
| Reading    | This shows settings for reading the website – for example how many posts will be shown at a time on a page. You can also select a Post or Page to be displayed on the front page of the site.                                                                                                    |
|            | It also sets options for syndication – this is a system that allows people to use readers to access your information remotely via RSS feeds.                                                                                                    |
|            | As of version 3.5 you can also now find a 'Search Engine Visibility' checkbox here. Before 3.5 this was in a separate section called 'Privacy'.                                                                                                    |
| Discussion | Here you will set options relating to how people can make comments, for example whether the comments need authorising before showing on the site (advisable to prevent comment spam), the default comment settings for articles, and so on.                                                                                                    |
| Media      | Here you will be able to set the default sizes for images in Posts or Pages, the path to the 'wp-content/uploads' folder on the server and specify whether you want uploaded files to be organised into month and year based folders.                                                                                                    |
| Permalinks | Permalinks are a way of structuring your website so that the address to an article makes some sense to humans and search engines. So instead of <a href="https://www.website.com/?p=101">www.website.com/?p=101</a> the permalink could read <a href="https://www.website.com/index.php/news-feature">www.website.com/index.php/news-feature</a> as defined in the post's slug (created when writing, or automatically from the title). You may need to modify a file on your system called .htaccess – if in doubt, simply ask your administrator or friendly techie to help. Permalink changes are one of the most common ways for people to make their websites inaccessible, so do be careful in here! Always remember the setting you changed from so that you can go back if you need to! |

# Managing the Look & Feel of your website

## **Appearance**

In WordPress you have the facility to easily switch between different layouts for your site. Select the Themes option from the Appearance menu and you will see a list of available themes on your

Date: 03/09/13 Page 61

Filename: Wordpress-3.6\_user\_guide.docx Created By: <u>Interconnect IT Ltd 2013</u>

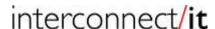

installation. Usually that will include the themes installed on your server, and usually the default oemtheme (currently known as the "Twenty Thirteen" theme) that is supplied by default with WordPress. It's possible that your WordPress installer has supplied you with variations on your theme – perhaps a Xmas one or another designed for special company occasions like product launches or for sponsors.

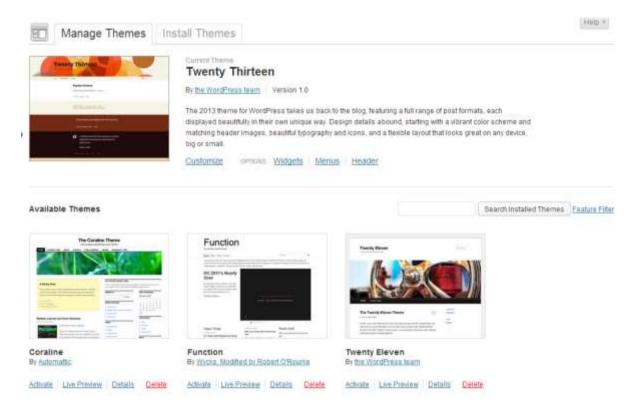

To select a theme, simply click on it – this will then give you a preview of how your site will look using that theme in a pop-up window.

If you like the look, you can then activate the theme by clicking on the 'Activate' link in the top right-hand corner of the preview box.

An expert can actually edit their themes from the Theme Editor tab. However, we don't recommend doing it this way. You may also find that your webserver configuration will prevent this as it can, in certain circumstances, present a security threat to your site if .php files can be modified from a webpage.

If you have an advanced theme, such as many of those from the premium theme suppliers and developers, you will find that there may be additional options available to you, for example during the writing of a page or post, in category management, and through a control panel. You may also experience problems with the required image sizes being different. If this gets you use the Resize Thumbnails plugin from Alex Mills to bulk change all your different image sizes so

they more accurately fit your theme.

Date: 03/09/13
Filename: Wordpress-3.6\_user\_guide.docx

Created By: Interconnect IT Ltd 2013

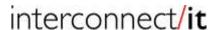

### **Theme Customiser**

WordPress 3.4 introduced the Theme Customizer which offers you an easy way to change some of the options on your theme.

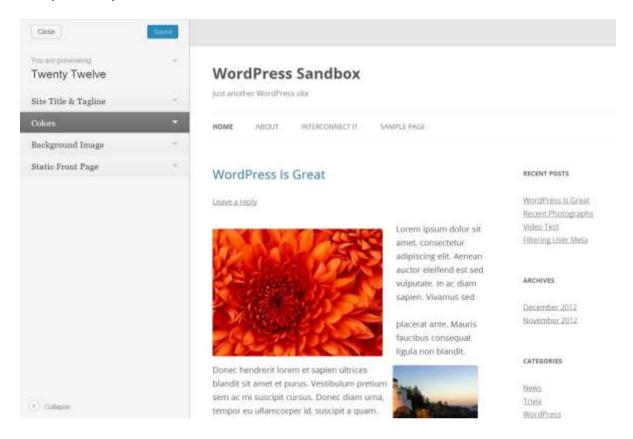

The menu bar on the left side gives you options to customise your theme.

The Twenty Twelve theme, as an example, allows the following customisations:

Site Title & Tagline: You can change your site title and tagline or choose if you want to display the header text at all.

Colors: Allows you to change the background or header text colour.

Background Image: The background image can be changed and you can upload a saved image. Other themes such as 'Twenty Eleven' allow you to choose a header image here too.

Static Front Page: Option to choose a static front page (from one of your saved pages) or choose to display your latest posts.

All changes can be previewed in the browser window and once you are happy with the look click Save and Publish. More in depth customisation options are explained in the sections below.

Date: 03/09/13 Page 63

Filename: Wordpress-3.6\_user\_guide.docx Created By: Interconnect IT Ltd 2013

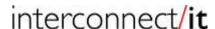

### Widgets

Since WordPress introduced widget support they have become increasingly used as a way to display additional information on the website – sometimes to a very sophisticated degree. If you look at a complex WordPress site like http://www.spectator.co.uk you quickly realise that most sections and feature pages are complex arrangements of widgets that go beyond the conventional single sidebar arrangement.

A widget is simply a block, usually with control over what it displays, which can be moved around. For example, you can place in a sidebar a widget that displays the latest comments on your site. Some themes provide a large selection of widget spaces which allow you to place content in a wide range of spaces. Really advanced themes create widget spaces on the fly – for example, if you create a page according to a certain template. That can make for a very sophisticated website.

With the theme we've used in the past (the default WordPress Twenty Eleven theme), you have one main sidebar and an additional 'Showcase' sidebar area, as well as three footer widget areas. Different themes will have other numbers/types of widget areas. If you have a fresh install and no widgets have been installed you will see that the sidebar is empty.

However, you'll remember that there's definitely content in the sidebar of the site. Why is that? Well, it's because most themes insert default items into the sidebar when there's nothing set in the widgets. Now let's have some fun with the sidebar.

If you look at the screen, you have widgets that are available to you on the left, and places to put them on the right. To add them to the sidebar you simply grab a widget and drag it across, dropping it into the widget space. If you have multiple widget spaces, you have more choice as to where to place the widgets.

You also have an 'Inactive Widgets' space that lets you store widgets that have been configured but which you don't want to display at the moment. This is a very useful tool for some busier sites because you can use this area to set up a widget before making it visible to everyone. This is a good practice to get into.

Let's try adding the Recent Posts widget to your sidebar. First, drag the widget into the Inactive Widgets section. Then set it up as below:

Date: 03/09/13
Filename: Wordpress-3.6\_user\_guide.docx

Created By: Interconnect IT Ltd 2013

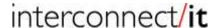

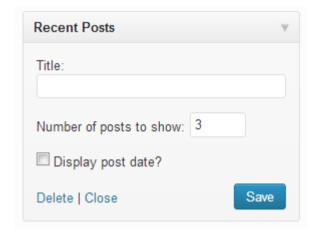

As you can see, you can set the title and the number of posts to display. Now press Save.

Next you need to move it into the sidebar. Simply drag the widget from the Inactive Widgets space and into the Sidebar widget space:

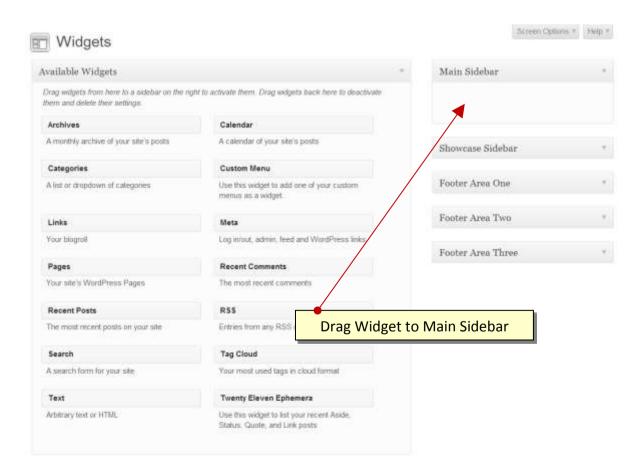

Right, now you know how to use widgets we can now turn our attention to getting the Page and Category lists to show in the sidebar by dragging the "Pages" and "Categories" widgets into the Primary Widget Area.

Date: 03/09/13 Page 65

Filename: Wordpress-3.6\_user\_guide.docx Created By: <u>Interconnect IT Ltd 2013</u>

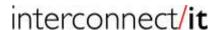

You can specify your own titles for the Pages and Categories widgets if you want and these titles will appear as headings on the site's sidebar above the content generated by the Widget.

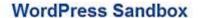

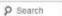

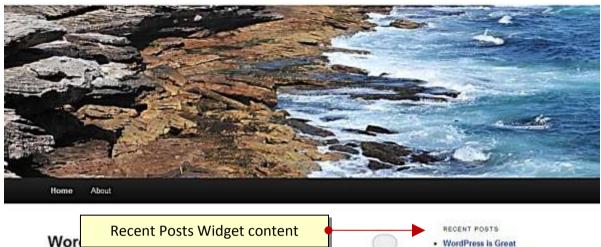

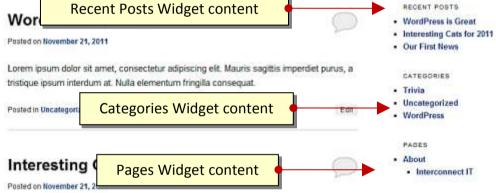

Lorem ipsum dolor sit amet, consectetur adipiscing elit. Mauris sagittis imperdiet purus.

Note: The above screenshot uses the theme Twenty Eleven.

If you have the administrator rights you can install a great many widgets through plugins and themes. These can dramatically enhance the features and usability of your blog or website.

One thing worth noting is that not all themes have styling for every widget to fit in every space. Be careful as some widgets will look terrible until you've had a web designer add suitable styling to your theme. It's often worth checking new widgets out on a development environment for aesthetics and performance. Testing things out on a live site is quick, but if you're working on a busy or important site then it can cause problems for visitors.

Date: 03/09/13
Filename: Wordpress-3.6\_user\_guide.docx

Created By: Interconnect IT Ltd 2013

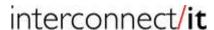

### **Custom Headers**

The Custom Header feature allows you to change the look of your site's header area from the WordPress dashboard without you having to work with image editors or delve into HTML code.

This feature must be supported by the theme you are using. In the case of the Twenty Eleven theme (which we're using in the examples shown here) there is support for this feature.

To access the Custom Header options, select the Header option from the Appearance menu. You should then see the Custom Header options.

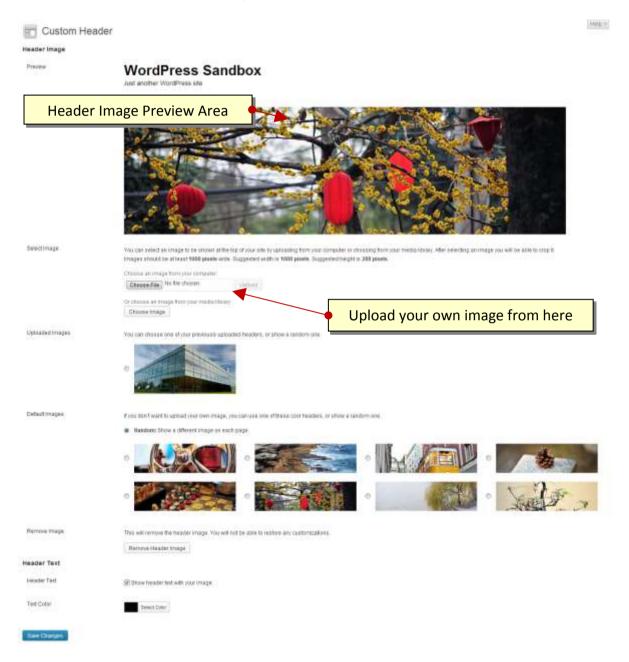

Date: 03/09/13 Page 67

Filename: Wordpress-3.6\_user\_guide.docx Created By: <u>Interconnect IT Ltd 2013</u>

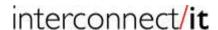

The options available in the Twenty Eleven theme allow you to set the background image used in the Header section. We can use a pre-supplied image (as you can see in the Default Images section) or upload your own image. Note also that it's possible to show a random image on each page which is why we've had a wide selection of screenshot images in this guide!

In this part of the guide we will upload our own image, crop it using the integrated cropping tool and get it to display on the site....All from the comfort of your Web Browser!

The first step is to upload the image you plan on using: To so this, click the Browse button in the Upload Image section. This will bring up an Explorer window from which you can select the image you want to upload from your PC.

When you have selected the image, click the Upload button. Uploading the image may take a while if you have a slow Internet connection. When the image has been uploaded, you should now see the Crop Header Image screen. See the screenshot below.

# Crop Header Image

Choose the part of the image you want to use as your header.

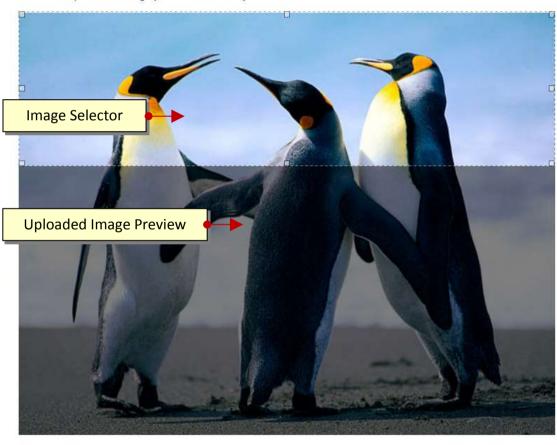

Crop and Publish

Skip Cropping, Publish Image as Is

Date: 03/09/13
Filename: Wordpress-3.6\_user\_guide.docx

Created By: Interconnect IT Ltd 2013

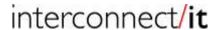

You should be able to see a preview of the image you have just uploaded. In order to crop the image to the appropriate dimensions, alter the size and position of the Image Selector box with the mouse to select the portion of the image you want to use. Any portion of the image within the image selector box will be used, while everything else outside it will be discarded - then click the Crop and Publish button.

Alternatively you can choose to publish 'as is' with no cropping.

Date: 03/09/13 Page 69

Filename: Wordpress-3.6\_user\_guide.docx Created By: <u>Interconnect IT Ltd 2013</u>

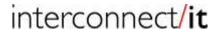

You should now be back at the Custom Header screen. If you look at the image preview window, you should now see the cropped selection of the image you selected earlier.

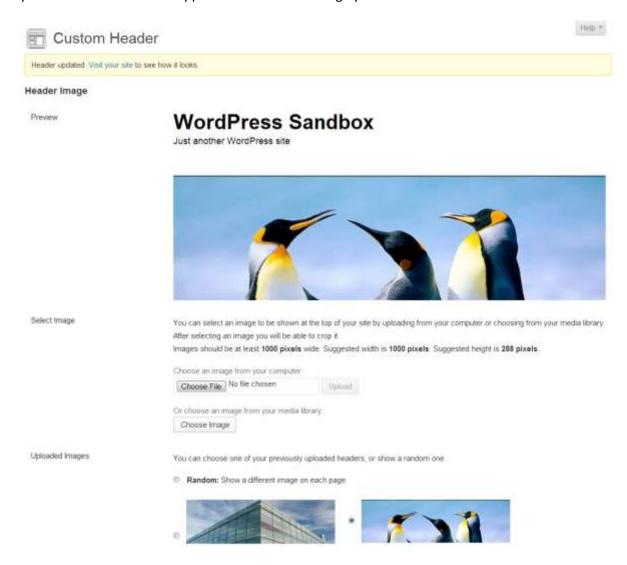

Click the Save Changes button in the bottom-left corner and visit your site to view your newly-customised header.

Some themes also have support for setting the font colour for text within the header section as well. Be sure to check that the theme you are using has support for the features you need.

Date: 03/09/13
Filename: Wordpress-3.6\_user\_guide.docx
Created By: Interconnect IT Ltd 2013

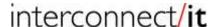

## **Custom Backgrounds**

The custom backgrounds feature allows you to set the site's background colour or upload a background image of your choice to use as the background for the site.

The Twenty Eleven theme has support for both custom background colours and images and both of these options will be covered in this section of the guide.

#### **Setting a Custom Background Colour**

The first thing we'll cover here is setting a background colour, which can be done from the background options screen in the Dashboard. To access the custom background options, select the Background option from the Appearance menu. You should see something similar to the screenshot below.

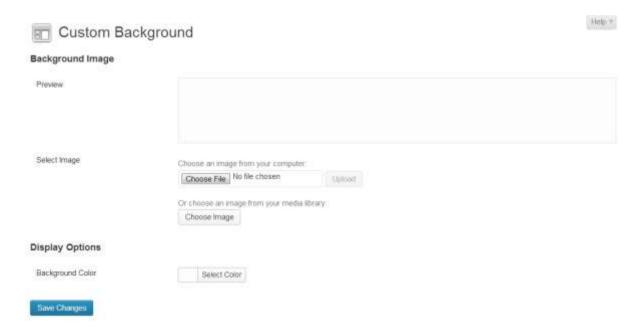

If you have not already configured any Custom Background options, you will see the default settings shown for the theme you are using.

You can set the background colour using one of two methods: Using the integrated colour picker or inputting the hexadecimal value of the colour you want to use manually into the 'Color' option textbox.

We'll be covering the colour selector method in this guide as it's the most intuitive. If you prefer to enter the hexadecimal colour code manually, you may find it useful to visit: <a href="http://html-color-codes.info/">http://html-color-codes.info/</a> to obtain the relevant hexadecimal codes for the colour you want.

To select the colour you want to use, click on the Select a Color link to bring up the Colour Picker. You should see something similar to the screenshot below:

Date: 03/09/13
Filename: Wordpress-3.6\_user\_guide.docx

Created By: Interconnect IT Ltd 2013

# interconnect/it

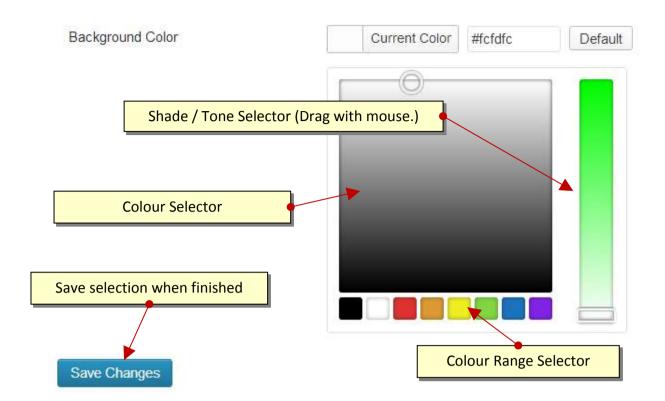

For the sake of this example, choose the blue colour range. Place the mouse cursor over the Colour Selector, contained in the large square, and click your preferred shade of blue. As you do this, you will see that the colour in the Image Preview area will change to reflect the selection you have made.

If you want to alter the shade/tone of the colour you have just selected, then the process is much the same as what you did in the previous step, but this time you will have to use the Shade/Tone selection area.

When you have made your selection, click on the Save Changes button then take a look at the site. You should now have a nice blue background instead of the plain boring one that was there before.

#### **Setting a Custom Background Image**

The first thing you will need to do here is upload an image from your own PC to use as the background image. To do this click the Browse button, select the image you want to use from the Explorer window and click upload.

When the upload has finished, you will see a preview of your image, as well as various other options. See the screenshot below for an example:

Date: 03/09/13
Filename: Wordpress-3.6\_user\_guide.docx

Created By: Interconnect IT Ltd 2013

# interconnect/it

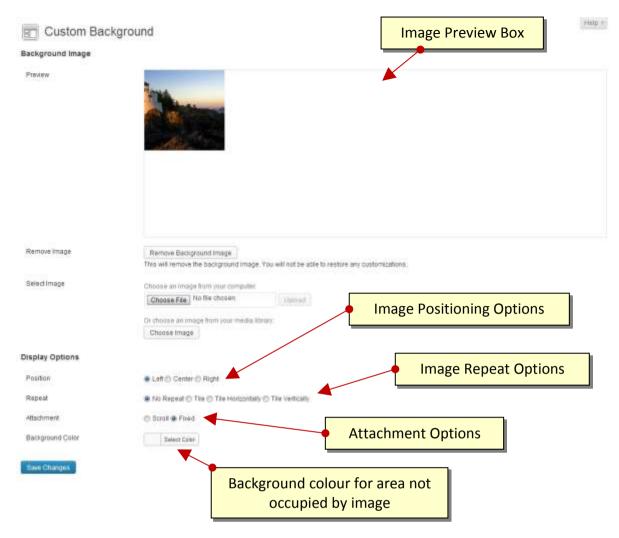

You should be able to see a smaller version of your image in the Image Preview box. If you want to use another image, you can just click the Remove Background Image button and repeat the Upload process again.

Filename: Wordpress-3.6\_user\_guide.docx

Created By: Interconnect IT Ltd 2013

Version: 3.6

Date: 03/09/13

# interconnect/it

If you take a look at how your site looks at this point, you may see that the background image is shown in one corner of the screen and the rest of the background is blank. See the screenshot below.

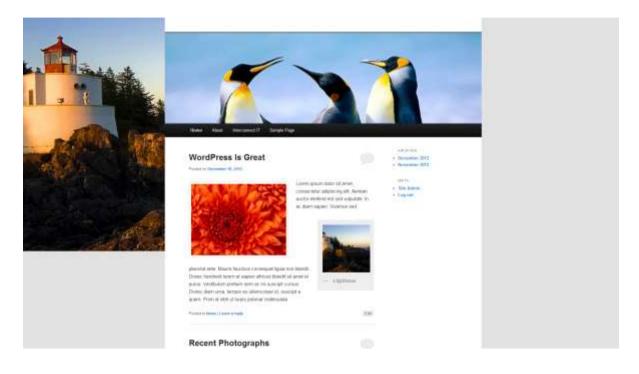

Date: 03/09/13

Page 74

Filename: Wordpress-3.6\_user\_guide.docx Created By: <u>Interconnect IT Ltd 2013</u>

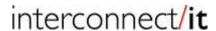

Don't worry about how it looks now; we're going to fix this using the Display Options later on. Before we do this however, we need to know a little about each of the Display Options (**Position**, **Repeat**, **Attachment**, **Color**) and what they do:

| Display Option | Description                                                                                                    |  |  |
|----------------|----------------------------------------------------------------------------------------------------|--|--|
| Position       | Sets the position of the image on the page. You can set the position to Left, Centre or Right.                                                                                         |  |  |
| Repeat         | Specifies whether the image should be 'repeated' (that is, displayed multiple times in the background.)                                                                                |  |  |
|                | You can specify one of four values for this option: 'No Repeat', 'Tile', 'Tile Horizontally' and 'Tile Vertically'                                                                     |  |  |
|                | Selecting 'No Repeat' will set the background image to be displayed only once.                                                                                                    |  |  |
|                | The 'Tile' Option will set the background image to be repeated (or Tiled) from the top left corner of the browser window all the way to the bottom right corner of the browser window. |  |  |
|                | The 'Tile Horizontally' and 'Tile Vertically' options cause the background image to repeat from left-to-right and from top-to-bottom, respectively.                                    |  |  |
| Attachment     | The 'Scroll' option will cause the background image to scroll along with the page content.                                                                                             |  |  |
|                | The 'Fixed' option will stop the background image scrolling along with the page content.                                                                                               |  |  |
| Color          | This option will allow you to set the colour which fills the space unoccupied by the background image. We won't be using this in this guide.                                           |  |  |

Right, let's make that background look a little better. What we want to do here is to left-align the image, cause it to repeat from left to right and stop it from scrolling along with the page content.

So, set the options as follows: set Position option to **Left**, the Repeat option to **Tile** and the Attachment option to **Fixed**. When you have finished setting the relevant options, click the Save Changes button in the bottom-left corner.

Date: 03/09/13
Filename: Wordpress-3.6\_user\_guide.docx

Created By: Interconnect IT Ltd 2013

## interconnect/it

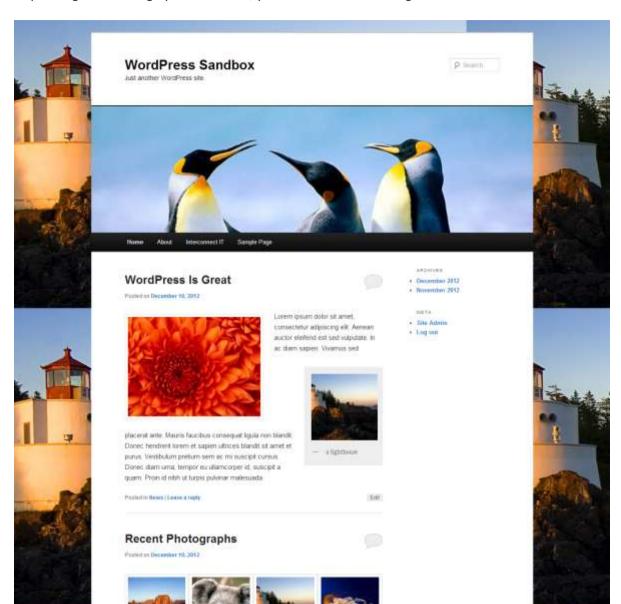

Depending on the image you have used, you should see something similar to the screenshot below:

Now, the background image fills the entire background area of the page. If you try scrolling down the page, you will see that the background stays put, while the page content moves down the page.

So, our site background looks a little better now but can you see how the top-right portion of the background looks as if it came from a separate image?

You can solve this problem in two ways – either use a very large background image and accept that this will make your site load more slowly – especially for new visitors, or use a background image with a repeating pattern.

There are websites like <a href="http://repeatxrepeaty.com/">http://repeatxrepeaty.com/</a> which offer ready-made repeating images which you are free to use on your own site.

Date: 03/09/13 Page 76

Filename: Wordpress-3.6\_user\_guide.docx Created By: <u>Interconnect IT Ltd 2013</u>

# interconnect/it

You can see how different the result is when you use a background image with a repeating pattern (especially one as psychedelic as this one) in the screenshot below. We don't recommend patterns like that for most websites!

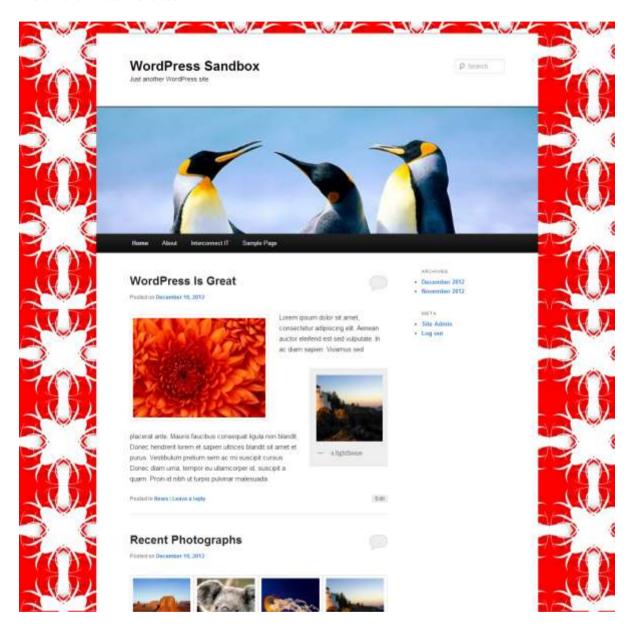

Date: 03/09/13
Filename: Wordpress-3.6\_user\_guide.docx

Created By: Interconnect IT Ltd 2013

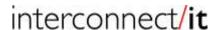

## Creating Custom Menus

This guide to the WordPress Menu system (introduced in WP 3.0) covers the basic tasks a user may carry out when using the built-in menu editor such as: Defining a menu, adding items to a menu, customising menu items using the 'Navigation Label' and 'Title Attribute' options, deleting menu items and creating multi-level menus.

In Wordpress 3.6 the menu page has been updated. At the top of the menus page there are now two tabs: 'Edit Menus' and 'Manage Locations'.

#### **Defining a Menu**

You will have to define a menu before you can work on it. The steps below outline this process:

- 1. Login to the WordPress Dashboard.
- 2. From the 'Appearance' menu on the left-hand side of the Dashboard select the 'Menus' option to bring up the menu editor. You should see something similar to the screenshot below in your browser window:

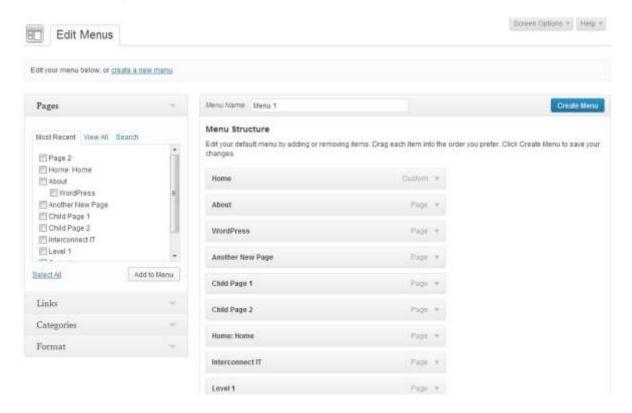

Date: 03/09/13
Filename: Wordpress-3.6\_user\_guide.docx
Created By: Interconnect IT Ltd 2013

created by. Interconnect if Ltd 20

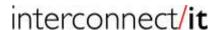

3. Enter a name for your new menu in the **Menu Name** box then click the **Create Menu** button. For the sake of this example, we'll give this menu the name **navmenu** but you can give it any name you want. Next, make sure navmenu (or whatever you've called it) is selected as our primary menu by clicking on the 'Manage Locations' tab at the top of the page and checking it is the 'Assigned Menu'. The default (and only) location is 'Primary Menu' on the theme we're currently using.

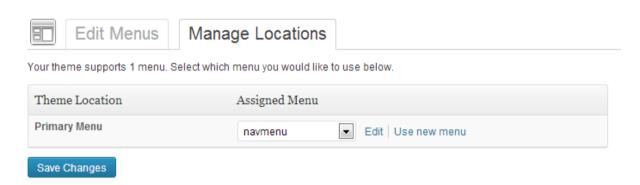

4. The menu editor should now look something like the screenshot below:

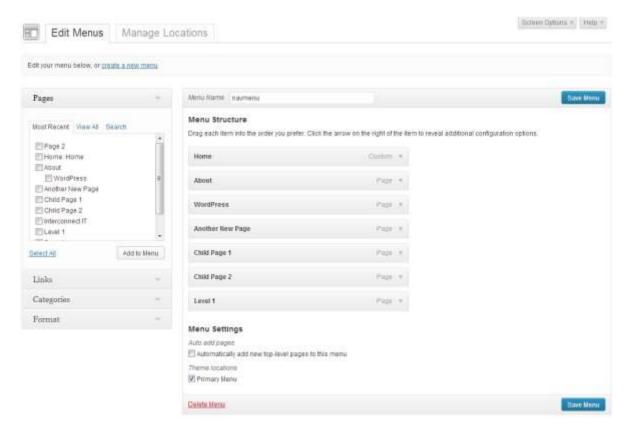

Date: 03/09/13 Page 79

Filename: Wordpress-3.6\_user\_guide.docx Created By: Interconnect IT Ltd 2013

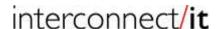

#### Adding Items to a Menu

In this example, we'll add 6 pages to the menu we created in the previous section. One of the pages added in this example will point to the 'Home' page of the site. The steps you will need to take are listed below:

In the left-hand corner of the menu editor screen, you should see a sub-menu titled 'Pages'

In this sub-menu, click the View All link. This will bring up a list of all the pages that are currently published on your site/blog. (See the screenshot below.)

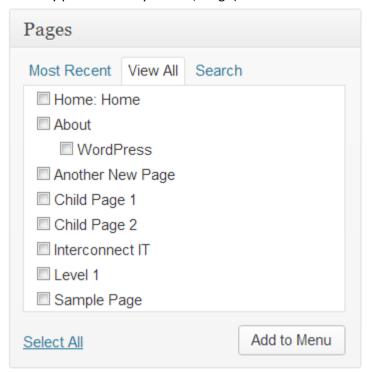

Select the pages you want to add to your menu by clicking the checkbox to the left of each item's title. In this example, the 'Home', 'About', 'Another New Page', 'Child Page 1', 'Child Page 2', and 'Level 1' Pages will be used.

When you have selected the pages you want to include, click the **Add to Menu** button located in the bottom right-hand corner. You should now see a series of boxes, with the page titles of the items you added in the previous step on the left-hand side of each box.

Click the Save Menu button to save the changes.

Date: 03/09/13
Filename: Wordpress-3.6\_user\_guide.docx
Created By: Interconnect IT Ltd 2013

Varsion: 2.6

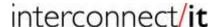

#### Deleting a menu item

 To access the options for the relevant menu item, find the corresponding menu item box in the right-hand corner of the menu editor window and left-click on the arrow icon in the top right-hand corner of it. The menu item box should then expand and the options we need to edit should be visible. See the screenshot below for an example.

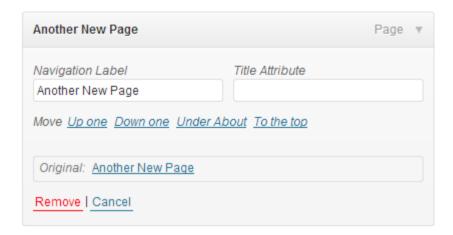

- Click on the <u>Remove</u> link in the bottom left-hand corner. The menu item box for the menu item you deleted should no longer be displayed.
- Click the **Save Menu** button to save the changes you have made.

#### **Customising Menu Items**

Before we jump to the example, a little explanation about the 'Navigation Label' and 'Title Attribute' options is needed.

The 'Navigation Label' option specifies the title of the menu item as it appears on the navigation menu. This is what your users will see displayed on the navigation menu when they visit your site/blog.

The **Title Attribute'** option specifies the Alternative (or 'Alt') text for the menu item. This is what will be displayed when a users' mouse hovers over a menu item, or if the user is accessing the site using screen reader software, for example.

In the example for this section, we'll be using the menu item titled 'Another New Page'. The 'Navigation Label' option will be given value of 'Page 2' and the Title Attribute' value will be changed to a value of 'Click here for Page 2'

The steps you will need to take are listed below:

• Left-click on the arrow in the top right-hand corner of the menu item box. The menu item box should then expand and the options we need to edit should be visible.

Date: 03/09/13 Page 81

Filename: Wordpress-3.6\_user\_guide.docx Created By: Interconnect IT Ltd 2013

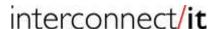

• Enter the values for the **Navigation Label** and **Title Attribute** that you want to assign to the menu item and then click the **Save Menu** button to save the changes.

In the menu editor, the title for the menu item you edited should have now been changed to the value you entered for the **Navigation Label** option. In the case of this example, it now has the label 'Page 2' instead of 'Another New Page.

#### **Creating multi-level menus**

When planning the structure of your menu, it helps to think of each menu item as a heading in a formal report document.

In a formal report, main section headings (Level 1 headings) are the nearest to the left of the page; sub-section headings (Level 2 headings) are indented slightly further to the right; any other subordinate headings (Level 3, 4, etc.) within the same section are indented even further to the right of the page.

The WordPress 3.6 menu editor allows you to create multi-level menus using a simple 'drag and drop' interface. You can drag menu items up or down to change their order of appearance in the menu, or you can drag them left or right in order to create a multi-level menu structure.

To make one menu item a subordinate of another item, then position it underneath, and drag it slightly to the right of, the main menu item.

This section will build on the example menu used in the previous section. Currently the menu only consists of main menu (Level 1) items, as can been seen in the screenshot below:

Filename: Wordpress-3.6\_user\_guide.docx

Created By: Interconnect IT Ltd 2013

Version: 3.6

Date: 03/09/13

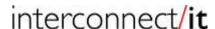

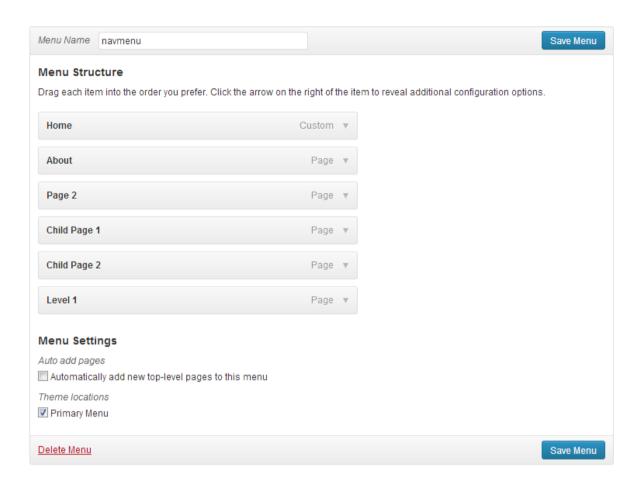

So, with our report analogy in mind, the menu in this example will be re-structured as follows:

- 1. Home
- 2. About
- 3. Page 2
  - 1. Child Page 1
  - 2. Child Page 2
- 4. Level 1

In this example, the menu items 'Home', 'About, 'Page 2' and 'Level 1' will be the main menu (Level 1) items, while 'Child Page 1' and 'Child Page 2' will be sub-items, subordinate to 'Page 2'

The steps you will need to take can be found below:

- Position the mouse over the menu item box for 'Child Page 1'. While holding the left mouse button, drag it to the right then release the mouse button.
- Repeat the above step for 'Child Page 2' and make sure that 'Child Page 1' and 'Child Page 2' are both indented the same distance from the left. Your menu should now look like the one the screenshot below:

Page 83

Date: 03/09/13

Filename: Wordpress-3.6\_user\_guide.docx Created By: Interconnect IT Ltd 2013

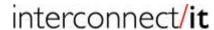

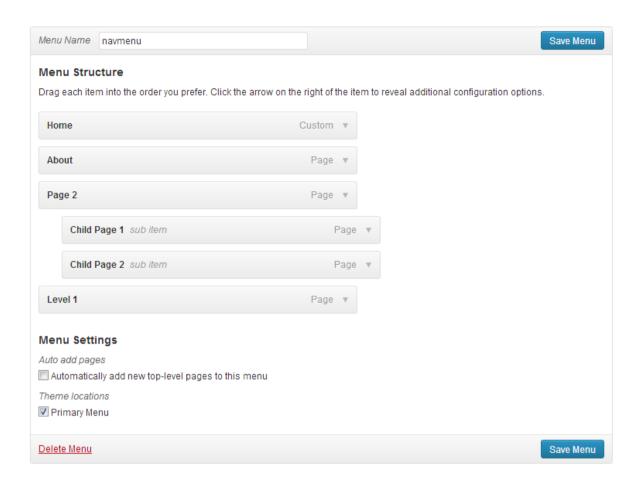

• Click the Save Menu button to save the changes. Your new menu, with the structure described in the example, should now be created.

Date: 03/09/13
Filename: Wordpress-3.6\_user\_guide.docx

Created By: Interconnect IT Ltd 2013

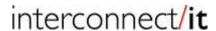

#### The Menu in Action

OK, you should be all done with creating the menu now. If the theme you use supports WordPress menus (in this example I'm using the Twenty Eleven theme, which does include menu support) then you should only see the four main (Level 1) options.

The two sub-menu (Level 2) items created in the example should appear in a separate sub-menu when you place your mouse cursor over the 'Page 2' menu item. See the screenshot below:

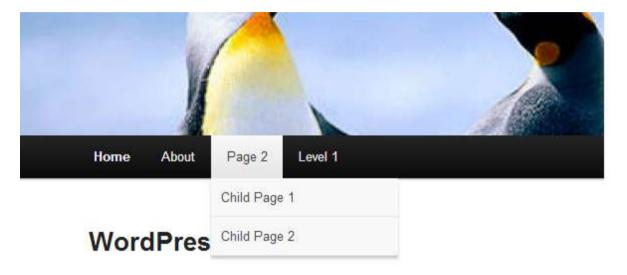

Date: 03/09/13
Filename: Wordpress-3.6\_user\_guide.docx

Created By: Interconnect IT Ltd 2013

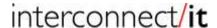

## Site Tips

## Structuring a Site

One of the most important things to get right with a website or blog is the structure of its content. This can make an incredible difference to usability and search engine performance – do it well and users will be able to navigate your content easily and quickly. Fortunately, with WordPress the navigation of your site will usually follow a fairly standard route.

#### **Simple Structuring Rules:**

- Categorise and tag your content so that it's clear and easy to find without resorting to the search tool. For example, if the main source of traffic to your site is interested in your stories about knitting, then a category called knitting, along with perhaps some relevant tags against posts such as 'crochet' and 'machine knit' could be the way to go.
- Resist the temptation to clutter your website with logos, affiliate links and advertising.
   There's nothing at all wrong with links and logos, but a sea of them is confusing and distracts people away from the main purpose of your site.
- Edit your content carefully for spelling, grammar and suitable content. When you publish –
  whether it's within a magazine or on the internet you take a certain level of responsibility
  for the information you disseminate.
- 4. The front page of your site is important and should contain at least some information about what/who you are and what you do this can help not only site visitors to know what it is you're doing online, but will also help search engines to find the content on your website.

## Engaging with visitors

You can be writing the most beautiful prose in the world but if nobody knows about it then it's only your mother who's going to be reading. No, what you have to do is find ways to draw people to your site.

- Comment on other blogs and other blog writers may visit your site to see what you're
  about. If your comment is interesting, the blog writer's visitors will be interested to see
  what else you might discuss. Blogs relevant to your discussion area are the most useful.
- 2. **Reply to insightful comments on your blog** because people like to feel they're involved in a conversation with you, not just talking to some computer somewhere.
- 3. Link to other blogs when you talk about things that are connected and that way the blog authors know your linking and will also be flattered about it. This may make them more likely to write about what you write about too.
- 4. *Use other social media* because everything's interconnected. When I blog, my Twitter feed is filled in. You can do this with WordPress plugins, or by using a service such as Twitterfeed. Your followers, who are clearly interested in what you say on Twitter, are likely to be interested in what's said on your blog.

Date: 03/09/13 Page 86

Filename: Wordpress-3.6\_user\_guide.docx Created By: Interconnect IT Ltd 2013

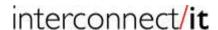

### Search Engines

Search engines will bring your website traffic. Typically around 25%-35% of it. In some cases, it will bring a lot more, and in other cases a lot less. But if search engines bring 95% of your traffic then you're probably doing something wrong. The following tips describe how to maximise your site for search engine performance, but it's not the be all and end all – great content usually means great traffic after a while.

- 1. **Don't write just for the search engines** because when you do that, visitors are quickly aware of your attempts to stuff keywords into every sentence.
- 2. Link Out because quality links add quality to your own site.
- 3. **Keywords are more important in headers and titles** but in body text they quickly lose their power except when linking to other pages in your site and to other websites. For example, if you write 'click here to read about Britney's latest escapade' and link that it will perform worse than a paragraph with a link that reads "when Britney Spears fell out of a taxi drunk".
- 4. **Get inward bound links** by creating great content, commenting on other blogs, engaging with other bloggers, and generally making an effort to be an active part of the community.
- 5. **Don't solicit links from other bloggers** because it just annoys them.
- 6. *Use optimisation plugins* but sparingly. It's not unknown for performance to go down after popular plugins have been utilised. However, we consider Yoast SEO and All-in-One SEO as the leading SEO plugins available.
- 7. **Don't engage in link-farming** if you create a site that's purely there to link to yours or your client sites then the search engines will eventually pick up on this and you could find yourself heavily penalised with a de-listing.
- 8. **The search engines don't like being gamed** any underhand tricks used to increase your ranking could eventually lead to a de-listing. That can include inappropriate link-purchasing, spam blogging, e-mail spam, Twitter spam and so on. Be careful.
- 9. *If your site is hacked it can be really bad* because many spammers try to hack WordPress sites in order to insert their own hidden links. If you have a lot of poor quality links on your site you risk losing page rank.
- 10. **Some themes perform better than others** because the way content is output is very important. Certain layouts perform worse than others too. It's a bit of a black art, but a good theme alone can make a dramatic difference.
- 11. **Concentrate on great content** rather than working the search engines trust me, people link a lot to good stuff.

Filename: Wordpress-3.6\_user\_guide.docx

Created By: Interconnect IT Ltd 2013

Version: 3.6

Date: 03/09/13

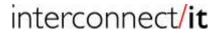

# Recommended Plugins & Services

The following is a short list of plugins and Services which we at Interconnect IT have found to be very useful in extending the functionality of WordPress. Whilst we believe that these plugins are secure and reliable, we of course cannot make any warranty about their effectiveness in real-world use. We always recommend testing in a non-live development environment before implementing on a live production site.

You will find these plugins by searching the WordPress repository at <a href="http://wordpress.org/extend/plugins/">http://wordpress.org/extend/plugins/</a>

# **Plugins**

| Spots                               | Enables the easy creation of widget based rich content such as Images, HTML and video. Easily content manage many elements of your WordPress website. <a href="http://wordpress.org/extend/plugins/spots/">http://wordpress.org/extend/plugins/spots/</a>                                                                                                    |  |  |
|-------------------------------------|----------------------------------------------------------------------------------------------------|--|--|
| Regenerate<br>Thumbnails            | A life saver when you've changed themes. This plugin by Alex Mills (Viper007Bond) will resize the different images WordPress generates for your site. <a href="http://wordpress.org/extend/plugins/regenerate-thumbnails/">http://wordpress.org/extend/plugins/regenerate-thumbnails/</a>                                                                                                    |  |  |
| Gravity Forms                       | Create and manage custom forms for your WordPress installation. This is a paid plugin but well worth the cost. <a href="http://www.gravityforms.com">http://www.gravityforms.com</a>                                                                                                    |  |  |
| Polldaddy                           | Another great polls plugin. You'll need to sign-up for a Polldaddy account to use the plugin on a self-hosted site. <a href="http://polldaddy.com/">http://polldaddy.com/</a>                                                                                                    |  |  |
| JetPack                             | This is a monster of a plugin that adds a huge range of services and functions to your site, and it's popular with users. It's not especially popular with some developers, including ourselves, but if you're into the services provided by WordPress.com and have migrated from there then it helps you stay in their fold. <a href="http://wordpress.org/extend/plugins/jetpack/">http://wordpress.org/extend/plugins/jetpack/</a> |  |  |
| Gallery Carousel<br>Without JetPack | Everyone loves the carousel in JetPack, but if you don't want the big plugin, this is an alternative. <a href="http://wordpress.org/extend/plugins/carousel-without-jetpack/">http://wordpress.org/extend/plugins/carousel-without-jetpack/</a>                                                                                                    |  |  |
| TablePress                          | TablePress enables you to create and manage tables, without having to write HTML code, and it adds valuable functions for your visitors. <a href="http://tablepress.org/">http://tablepress.org/</a>                                                                                                    |  |  |
| WordPress SEO                       | Easy Search Engine Optimisation (SEO) for your site by the SEO master, Joost de Valk. He ain't humble, but he knows his stuff! <a href="http://wordpress.org/extend/plugins/wordpress-seo/">http://wordpress.org/extend/plugins/wordpress-seo/</a>                                                                                                    |  |  |

Date: 03/09/13 Page 88

Filename: Wordpress-3.6\_user\_guide.docx Created By: <u>Interconnect IT Ltd 2013</u>

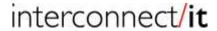

| Akismet                | A plugin which will help to automatically filter spam from the comments section on your site. This is preinstalled with all versions of WordPress, but if you will need an API key which starts from free and goes up according to use cases. <a href="http://akismet.com/">http://akismet.com/</a> |
|------------------------|----------------------------------------------------------------------------------------------------|
| Edit Flow              | Can help to provide editorial support to your site, through the use of custom statuses, ability to view posts pending via a calendar, new ways to manage your users and content and much more.                                                                                                    |
| Google<br>Analyticator | This plugin simply adds the JavaScript code needed to log the performance of your site on Google Analytics.                                                                                                    |
| <b>Display Widgets</b> | Enables sidebar widgets to be displayed or hidden on specified pages.                                                                                                    |

## **Services**

The following services have shortcodes or embed codes which can be used to easily publish the services within your WordPress site.

| Audio Files               | <ul><li>Soundcloud</li><li>Audioboo</li></ul>              |
|---------------------------|------------------------------------------------------------|
| Video Files               | <ul><li>YouTube</li><li>Vimeo</li><li>VideoPress</li></ul> |
| Slides /<br>Presentations | SlideShare                                                 |

Date: 03/09/13
Filename: Wordpress-3.6\_user\_guide.docx

Created By: Interconnect IT Ltd 2013

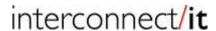

#### Theme Providers

There are a number of places to get themes. Some are prettier than others, some are expensive. Some are beautifully coded, whereas others are inefficient. There are too many themes out there for us to review or recommend right now, so here we'll provide a list of providers we know and like. This isn't by any means a comprehensive list, but it may help you get started on the road to WordPress Zen!

Some of the providers also create a range of plugins and functional themes for specific markets such as real estate, photographers and so on.

You can find out a lot for yourself by going to <a href="http://wordpress.org/extend/themes/">http://wordpress.org/extend/themes/</a> and you can find commercial providers at <a href="http://wordpress.org/extend/themes/commercial/">http://wordpress.org/extend/themes/commercial/</a>

| <u>iThemes</u> | A US based themes firm with some excellent business oriented themes and more.                                            |
|----------------|----------------------------------------------------------------------------------------------------|
| WooThemes      | The granddaddy of WordPress theme companies with a huge selection of themes, many with excellent visual design.          |
| Theme Forest   | A theme marketplace that's popular with many and you can easily see how well the various designers support their buyers. |

Date: 03/09/13 Page 90

Filename: Wordpress-3.6\_user\_guide.docx Created By: <u>Interconnect IT Ltd 2013</u>

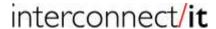

# WordPress As A Service (WAAS)

WordPress As A Service isn't a new concept – WordPress.com has been around for years now, but WAAS sites are growing in popularity.

Some are really targeting specific niches, and have customised WordPress extensively in order to do so in a slick manner, and you may find the guide above isn't a good fit for their service, whilst others leave WordPress almost untouched. The guide above really refers to standalone WP installations and avoids covering customisations, but most providers will document and assist with their own peculiarities.

| Provider            | Niche                 | Description                                                                                                    |
|---------------------|-----------------------|----------------------------------------------------------------------------------------------------|
| WordPress.com       | Blogging              | The big one where millions of bloggers share their thoughts – the site is supported by advertising and the purchase of upgrades including ones allowing you to be ad-free, use your own domain, etc.                               |
| www.happytables.com | Restaurants &<br>Bars | Built in England by a team with very specific vertical markets in mind, this service allows you to quickly and easily build an elegant site for your restaurant or bar using a rather customised (but still familiar) WP back-end. |
| Edublogs.org        | Education<br>Blogging | Edublogs is an Incsub project providing blogging facilities designed for educational bodies with a wide range of functionality geared to the industry.                                                                             |

Date: 03/09/13 Page 91

Filename: Wordpress-3.6\_user\_guide.docx Created By: <u>Interconnect IT Ltd 2013</u>

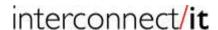

# Going Further

WordPress is an incredibly powerful and flexible tool which is only just starting to be exploited by web builders and designers. It provides easy functionality for the end-user, whilst also giving developers tight control over the display of information.

There are a range of resources – some related to us as providers of this guide:

| Free (GPL Licensed Themes), information and plugins.                                                    | http://wordpress.org      |
|----------------------------------------------------------------------------------------------------|---------------------------|
| Hosted WordPress (with some limitations and lack of control, but free and easy)                         | http://wordpress.com      |
| Custom WordPress, bbPress and WordPress Multisites design and development                               | http://interconnectit.com |
| bbPress – a related, fast and clean Forum application                                                   | http://bbpress.org        |
| BuddyPress – a social networking tool built on top of the WordPress platform. Could you rival Facebook? | http://buddypress.org/    |

You can also find many more resources on the net. People often design their own sites and then offer their themes freely – some searching on Google will quickly reveal some interesting options and answers.

If you're running a website, there's a lot to consider without even thinking about technicalities — you have performance, search engine optimisation, future proofing and so on. Getting the best out of a website takes time, experience and sometimes just a bit of luck. Consider going to experts if your site's underperforming — it could save you a lot of time and grief.

## **Training**

As the authors of this guide, we know that sometimes you can only learn so much from a book or user guide. Consequently we offer courses for WordPress users which you can view and book on our website.

Date: 03/09/13
Filename: Wordpress-3.6\_user\_guide.docx

Created By: Interconnect IT Ltd 2013

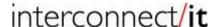

## Do you need something special?

If you need more from your WordPress installation, you may need some custom plugins or themes written, or you may need to integrate your site with other tools such as membership subscription systems or similar. For that you will need to approach a developer or company with suitable skills. Be careful in choosing – make sure you go to someone reputable, reliable and professional. The best will often be the most difficult to deal with – they'll want to know exactly what you need, so that they can deliver. The worst will throw something together that may not suit your needs, could easily fail to work in the long term, and which could end up being an expensive mistake.

## Beware of strangers bearing gifts

Apologies for the odd title, but this is worth noting:

Not all websites providing free themes and plugins are honest and reputable.

Of course most of them are. But the Internet is a dangerous place. People write code with malicious or greedy intent – you could install a theme which is used by somebody in order to make your server deliver spam, promote other people's websites or similar. And if you're not confident of looking at the code, you can't be sure.

Consequently the safest approach is to use the likes of WordPress's own Extend library – here code is reviewed by others and rated. Anything malicious, or even just insecure, is more likely to be noticed here than elsewhere. There are no guarantees, of course – everything there is GPL and that means that if you get it from someone without any other contract in place there is not necessarily any support or warranty.

There are professional designers and developers who provide WordPress related services, themes and plugins. You can also pay to join some of the clubs such as Woothemes. Alternatively you can look up the CodePoet directory at <a href="http://directory.codepoet.com/">http://directory.codepoet.com/</a> in order to see a list of recognised WordPress consultants from around the world.

Filename: Wordpress-3.6\_user\_guide.docx

Created By: Interconnect IT Ltd 2013

Version: 3.6

Date: 03/09/13

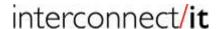

#### All Done!

Thank you for reading this guide. The original pdf can always be found at <a href="http://interconnectit.com">http://interconnectit.com</a> and can be re-branded for companies for a fee.

#### **Credits**

David Coveney Writing, screenshots, images, funding, editing

James Whitehead General all round brilliance, advice on the community and so much

more

Peter Lavelle Updates for WP 3.1

Barrie Dunbavin Updates for WP 3.2, 3.3, improved image notes to aid translators.

Laurie Chandler Updates for WP 3.4, 3.5, 3.6

Romana Dworak Patience

Automattic & Friends For developing WordPress and making a lot of what we do possible

## Changelog (from v 3.5)

Date Modifier Changes Made

08/08/2013 Laurie Chandler Copy editing, including the new features

17/12/2012 Laurie Chandler Copy editing, including the new media and gallery

window. Added note about new retina dashboard. Included images of twenty twelve theme. Updated

recommended plugins and services.

11-17/01/2012 David Coveney Copy editing, styling changes, revisions and content

updates for readability, additional plugins.

Date: 03/09/13 Page 94

Filename: Wordpress-3.6\_user\_guide.docx Created By: Interconnect IT Ltd 2013